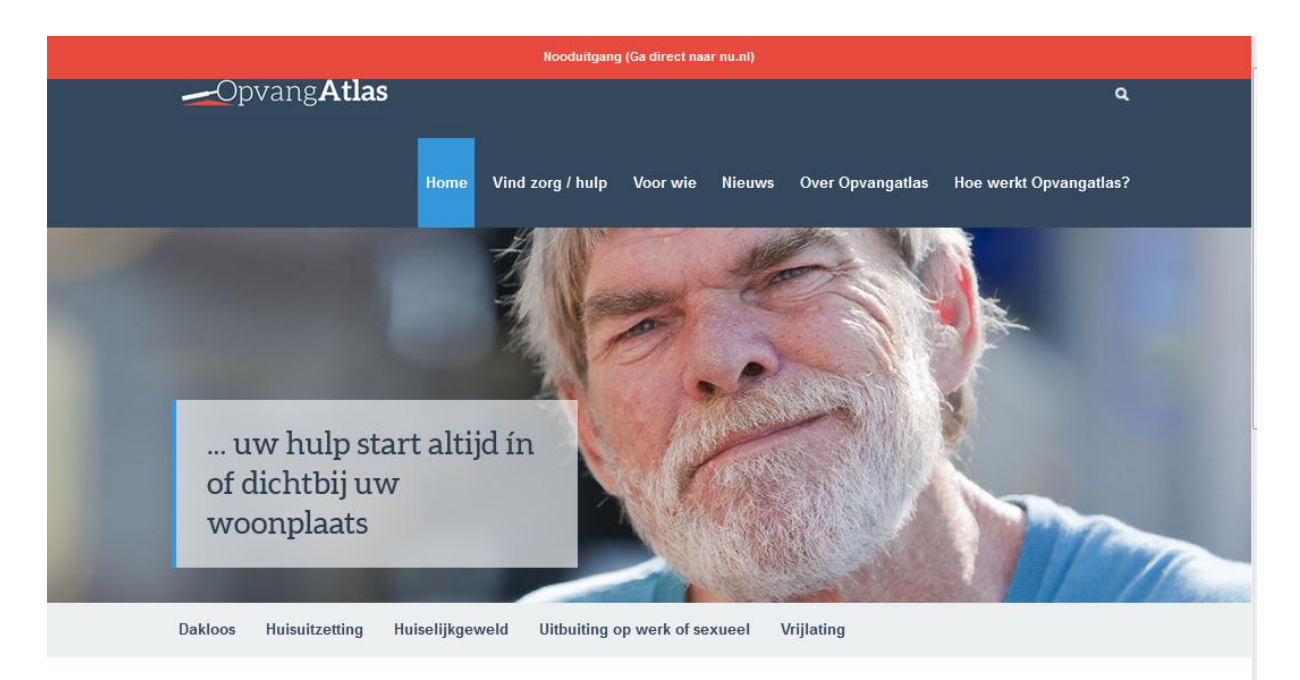

#### Wat OpvangAtlas Opvangatlas helpt mensen in een maatschappelijk kwetsbare of onveilige situatie bij het vinden van passende opvang, hulp en ondersteuning. voor u kan doen

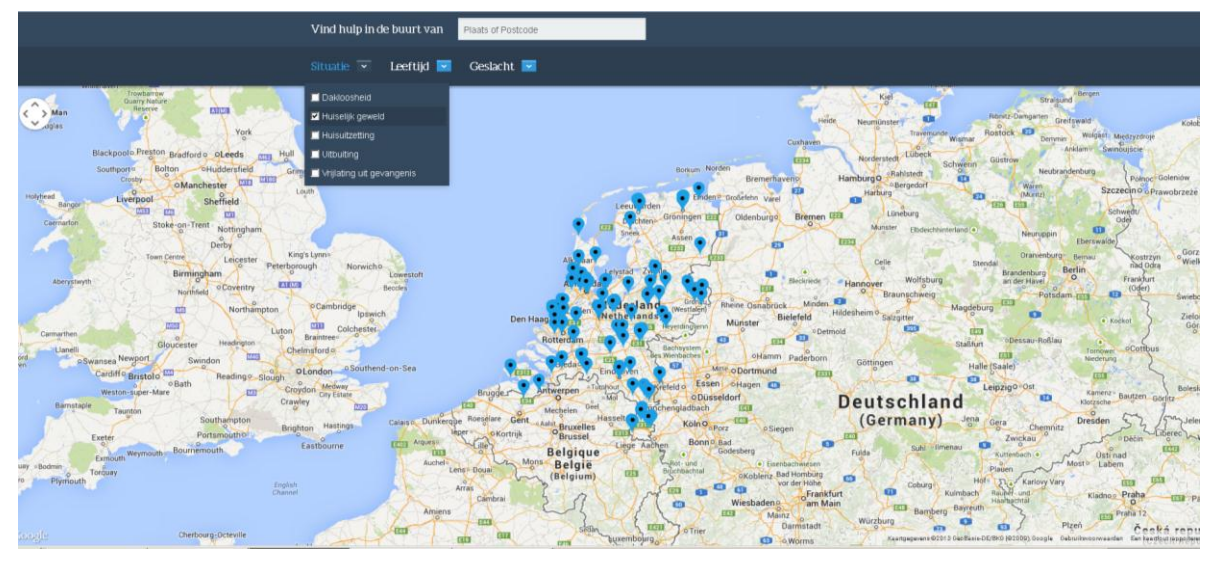

# Handleiding Opvangatlas voor:

Organisatiebeheerder en Locatiebeheerder/Actuele Open Plaatsenbeheerder

Versie 0.2 Donderdag 10 oktober 2013 [Opvangatlas@opvang.nl](mailto:Opvangatlas@opvang.nl) [www.opvangatlas.nl](http://www.opvangatlas.nl/)

# <span id="page-2-0"></span>Inhoudsopgave

# **Inhoud**

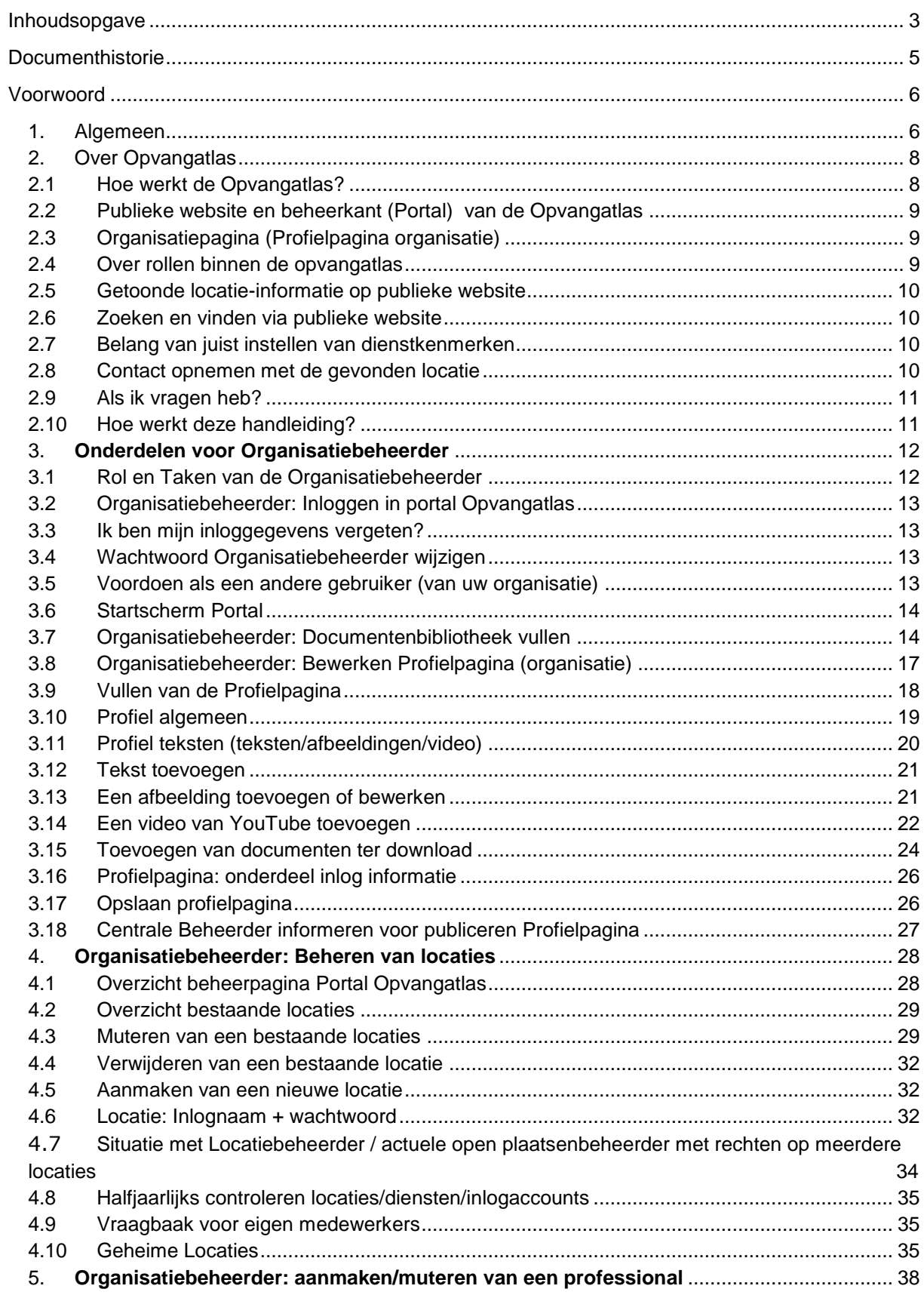

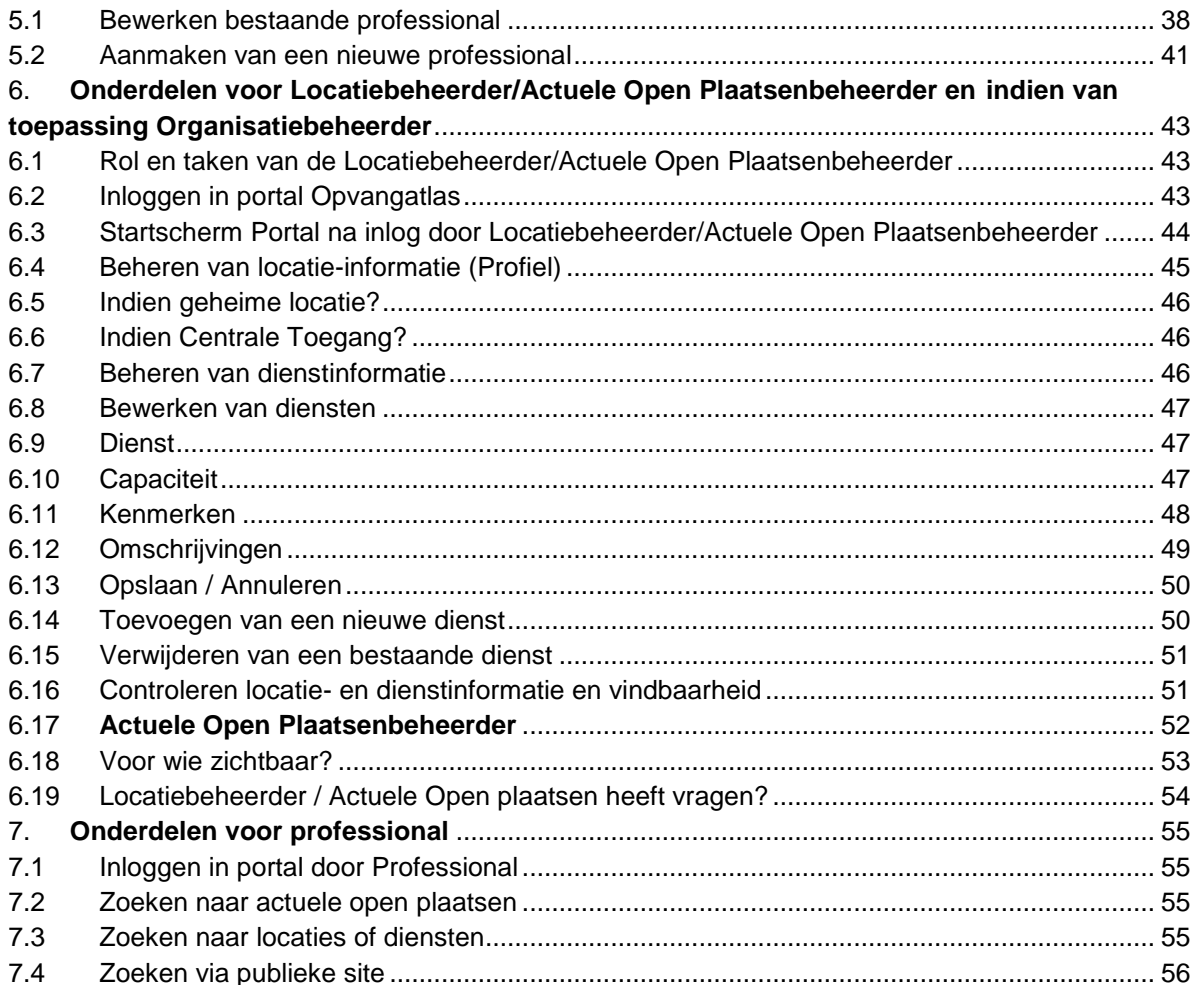

# <span id="page-4-0"></span>**Documenthistorie**

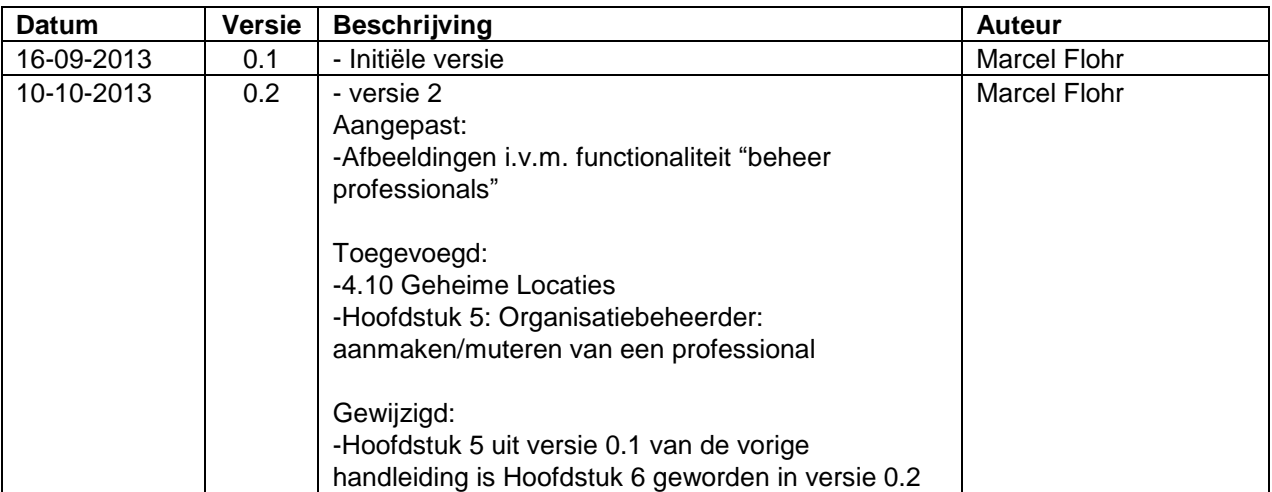

# <span id="page-5-1"></span><span id="page-5-0"></span>**Voorwoord**

# *1. Algemeen*

Voor u ligt de **tweede** versie, 0.2, van de "Handleiding voor de Organisatiebeheerder en Locatiebeheerder/Actuele Open Plaatsenbeheerder" van de Opvangatlas. Deze handleiding is voorzien van een versienummer en versiedatum. In de documenthistorie ziet u welke informatie is gewijzigd cq. nieuw is ten opzichte van de vorige versie.

In de handleiding worden de rol en taken van de Organisatiebeheerder en die van de Locatiebeheerder/Actuele Open Plaatsenbeheerder uitgelegd. Daarnaast worden de hoofdfuncties van het beheersysteem "Opvangatlas Portal", waarmee de Opvangatlas werkt, beknopt uitgelegd.

In deze tweede versie 0.2 zijn de volgende dingen t.o.v. de vorige versie, 0.1, gewijzigd.

- Paragraaf 4.10 Geheime Locaties is toegevoegd. Hierin wordt uitgelegd hoe de organisatiebeheerder met zo'n geheime locatie omgaat.
- Hoofdstuk 5, Organisatiebeheerder: aanmaken/muteren van een professional is nieuw. In dit hoofdstuk wordt uitgelegd hoe de organisatiebeheerder accounts voor een zogenaamde professional aanmaakt en muteert. Een professional is een collega van de organisatiebeheerder die het voor het uitoefenen van zijn/haar werk nodig heeft om een inlogaccount in de nieuwe Opvangatlas.nl te verkrijgen. Met dit inlogaccount kan de professional: zoeken naar actuele open plaatsen, heeft hij/zij uitgebreidere zoekmogelijkheden en kan hij/zij de extra informatie inzien van locaties en diensten die gepubliceerd staan in de opvangatlas.
- Schermafbeeldingen zijn aangepast i.v.m. de functionaliteit "Beheer van professionals".
- Hoofdstuk 5 uit versie 0.1 (vorige versie van de handleiding) is door invoegen van het nieuwe hoofdstuk 5 (zie hierboven) opgeschoven als Hoofdstuk 6.

De structuur van de handleiding volgt zo veel mogelijk de indeling van de taken van de Organisatiebeheerder of Locatiebeheerder/Actuele Open Plaatsenbeheerder. U vindt in deze handleiding een aantal onderdelen. Onderdeel voor de Organisatiebeheerder, voor de Locatiebeheerder en/of Actuele Open Plaatsenbeheerder.

En voor de volledigheid een onderdeel voor de ingelogde professional. In ieder onderdeel wordt kort uitgelegd wat de rol en taken zijn.

Deze handleiding is dus ook te gebruiken door een Locatiebeheerder of actuele plaatsenbeheerder. Zij kunnen het onderdeel in deze handleiding dat voor hen van toepassing is doornemen (op de taken van de Organisatiebeheerder hebben zij geen rechten).

Het kan zijn dat een organisatie die in de Opvangatlas publiceert klein van omvang is. In dat geval kan de Organisatiebeheerder zowel de rol van Organisatiebeheerder als ook die van Locatiebeheerder (en eventueel actuele plaatsenbeheerder) uitvoeren. In dat geval is het onderdeel voor de Locatiebeheerder/Actuele Open Plaatsenbeheerder ook bedoeld voor die Organisatiebeheerder.

Het kan zijn dat een organisatie die in de Opvangatlas publiceert groot van omvang is.

In dat geval kan zo'n organisatie als zogenaamde divisies getoond worden in de Opvangatlas. Iedere divisie kent dan zijn eigen "Organisatiebeheerder (lees: divisiebeheerder)". De Organisatiebeheerder voert geen Locatiebeheerderstaken uit.

Wij hopen dat u met behulp van de handleiding uw beheerrol goed kunt uitvoeren.

Deze handleiding is ook te downloaden als pdf-document in de Portal van de Opvangatlas. Nadat u als Organisatiebeheerder of Locatiebeheerder/Actuele Open Plaatsenbeheerder bent ingelogd in de portal (zie hoofdstuk 4) ziet u in de rechterkolom de handleiding die u kunt downloaden.

Mocht u vragen en/of opmerkingen hebben naar aanleiding van deze handleiding? Mail dan naar de Centrale Beheerder via [opvangatlas@opvang.nl](mailto:opvangatlas@opvang.nl)

Veel succes met uw activiteiten in de Opvangatlas.

Amersfoort, oktober 2013

# <span id="page-7-0"></span>*2. Over Opvangatlas*

#### <span id="page-7-1"></span>*2.1 Hoe werkt de Opvangatlas?*

De Opvangatlas, [www.opvangatlas.nl](http://www.opvangatlas.nl/) is een publieke website waarop organisaties locaties kunnen publiceren voor het aanbieden van hulpaanbod. Dit hulpaanbod kan daadwerkelijke opvang zijn of ambulante hulpverlening.

Het betreft voornamelijk organisaties in de Maatschappelijke Opvang, Vrouwenopvang, RIBW, Verslavingszorg en GGZ.

De opzet van de Opvangatlas is decentraal geregeld. Dat wil zeggen dat de Opvangatlas.nl faciliteert met de website [www.opvangatlas.nl](http://www.opvangatlas.nl/) maar dat de abonnees (lees: organisaties) zelf verantwoordelijk zijn voor het juist publiceren van hun locatieen dienstenaanbod.

En daarnaast ook met de informatie op hun zogenaamde Organisatie Profielpagina (dat is een publiek toegankelijke pagina waar een organisatie informatie, logo, video en documenten ter download kan publiceren).

Het grote voordeel is dat iedere organisatie zelf op ieder gewenst moment alle mutaties op hun aanbod (locaties, diensten, profielpagina en inlogaccounts) kunnen doorvoeren. Iedere organisatie in de Opvangatlas kent een zogenaamde rol van

Organisatiebeheerder. Deze Organisatiebeheerder kan vanuit zijn rol locaties en diensten beheren of collega's een rol van Locatiebeheerder of Actuele Open Plaatsenbeheerder verstrekken.

Het publiek zoeken in de Opvangatlas is gebaseerd op zoeken op postcode of plaats (er wordt dan gezocht binnen centrumgemeente) en daarna filteren op situatie en/of leeftijd en/of geslacht. Ga naar [www.opvangatlas.nl](http://www.opvangatlas.nl/) en klik op de button "vind hulp/zorg". Het scherm gaat naar beneden en een google-map kaart wordt getoond.

De weergave van de locaties op de google kaart is gebaseerd op het de "match" tussen de zoekvraag en de ingevulde dienstkenmerken van een dienst op een locatie.

Het is daarom van belang dat u als Organisatiebeheerder of Locatiebeheerder van al uw gepubliceerde diensten de juiste dienstkenmerken hebt ingevuld. Indien dat niet is gebeurd kan het zijn dat uw locaties niet op de zoekkaart vindbaar zijn.

Nadat er gezocht is binnen plaats op situatie (eventueel gefilterd op leeftijd en/of geslacht) worden er zogenaamde "speldjes" getoond.

Wanneer men op een speldje klikt wordt een pop-up venster getoond met daarin basale informatie over die locatie. De bezoeker kan dan op verschillende manieren contact opnemen met de betreffende locatie.

Wanneer het pop-up venster gesloten wordt kan men op een andere speld klikken of een nieuwe zoekvraag uitvoeren (NB. Wanneer u de plaatsnaam uit het zoekvenster "Vind hulp in de buurt van" verwijderd zal het landelijke zoekresultaat getoond worden. Dit doet u door de plaatsnaam te selecteren met uw muis en op de "Delete"-button te klikken).

Daarnaast bestaat de mogelijkheid om vanaf een locatiepagina naar de organisatiepagina te gaan waar meer informatie over de organisatie gevonden kan worden.

(NB. Enkel de Organisatiebeheerder kan de Organisatie Profielpagina aanmaken. De Centrale Beheerder dient (eenmalig) de profielpagina te publiceren zodat de profielpagina zichtbaar is voor publiek).

# <span id="page-8-0"></span>*2.2 Publieke website en beheerkant (Portal) van de Opvangatlas*

Naast de publieke website bestaat er ook een beheerwebsite, "Opvangatlas Portal" genoemd. Deze Opvangatlas Portal is bedoeld voor de rollen van Organisatiebeheerder, Locatiebeheerder/Actuele Open Plaatsenbeheerder en de Professional met een inlogaccount.

In deze handleiding worden de rollen en taken verder toegelicht.

# <span id="page-8-1"></span>*2.3 Organisatiepagina (Profielpagina organisatie)*

Iedere organisatie kan zichzelf profileren op de opvangatlas. In het menu van de Opvangatlas staat de optie "Over Opvangatlas". Wanneer daarop geklikt wordt verschijnt een submenu. Via het Item "Organisaties" ziet de bezoeker een overzicht van alle abonnees mits die hun Profielpagina hebben ingevuld. Op het moment van schrijven is aan de organisatie Iriszorg gevraagd om hun profielpagina als voorbeeld aan te maken.

Het doel van deze Profielpagina is een indruk geven van de betreffende organisatie in tekst, beeld (logo) en eventueel met een video (via youtube). Daarnaast kunnen documenten ter download worden aangeboden.

# <span id="page-8-2"></span>*2.4 Over rollen binnen de opvangatlas*

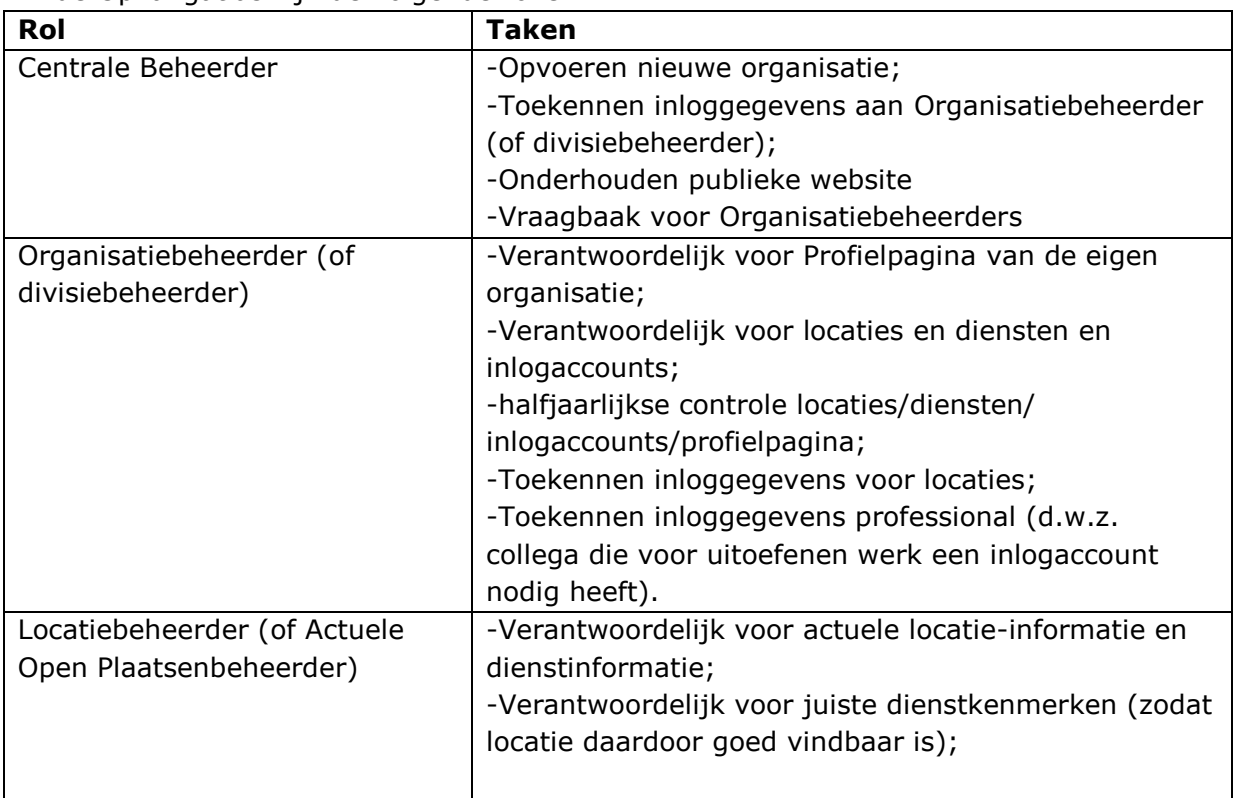

In de Opvangatlas zijn de volgende rollen:

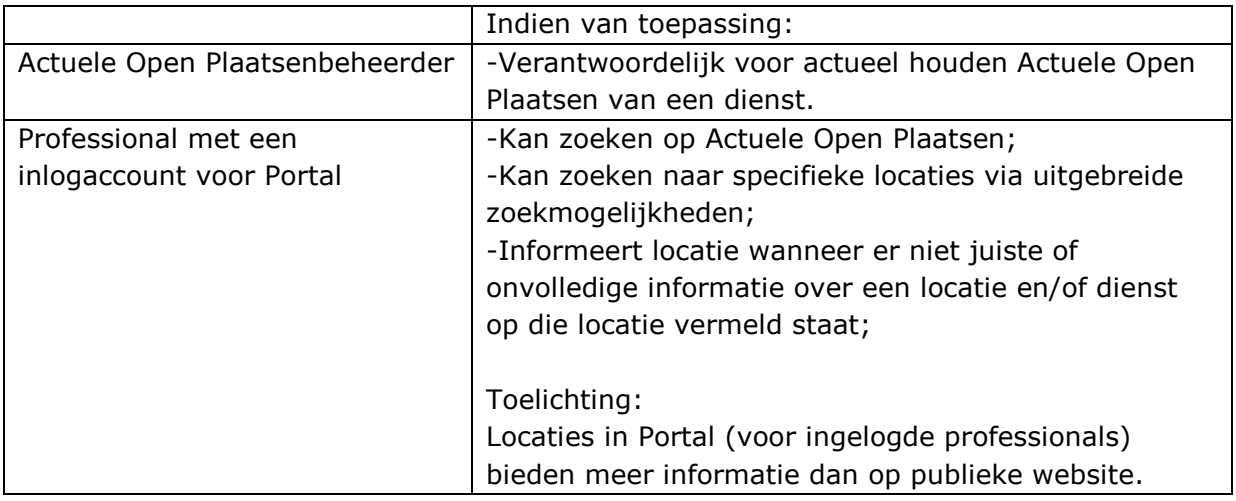

## <span id="page-9-0"></span>*2.5 Getoonde locatie-informatie op publieke website*

Een locatie op de publieke website wort getoond via een "speldje" op de google-map kaart. Wanneer op dat speldje wordt geklikt verschijnt een pop-up venster met daarin de basale informatie over die locatie en de dienst(en) (in het afgeschermde deel wordt meer informatie over die locatie getoond aan de ingelogde professional).

Verder zijn er hyperlinks naar de Organisatieprofielpagina, de eigen website van de organisatie en kan er telefonisch of via e-mail contact opgenomen worden met de locatie.

# <span id="page-9-1"></span>*2.6 Zoeken en vinden via publieke website*

Een locatie op de google-map kaart wordt getoond afhankelijk van de zoekopdracht: plaatsnaam, situatie, leeftijd en geslacht.

Er kan gezocht worden op Postcode of op plaatsnaam.

Het zoeken op plaatsnaam gebeurt dynamisch. Dat wil zeggen reageert op het intikken van de postcode of de plaatsnaam.

#### <span id="page-9-2"></span>*2.7 Belang van juist instellen van dienstkenmerken*

Het tonen van een locatie is afhankelijk van het feit of de juiste dienstkenmerken zijn ingevuld door de organisatiebeheerder of Locatiebeheerder.

Ons advies is om ook te testen of de locatie(s) ook worden getoond bij een bepaalde zoekvraag.

#### <span id="page-9-3"></span>*2.8 Contact opnemen met de gevonden locatie*

De bezoeker kan contact opnemen met de gevonden locatie. Dit is afhankelijk of de "korte locatiebeschrijving" duidelijk genoeg is. Begrijpt een zoeker of de gevonden locatie voor hem/haar bedoeld is?

En daarnaast welke overige informatie over deze locatie is opgenomen (o.a. telefoonnummer).

## *2.9 Als ik vragen heb?*

<span id="page-10-0"></span>Wanneer u als Organisatiebeheerder vragen heeft kunt u deze handleiding raadplegen. Wanneer uw vraag nog steeds niet beantwoord is kunt u uw vraag aan de Centrale Beheerder van de Opvangatlas stellen via: [opvangatlas@opvang.nl.](mailto:opvangatlas@opvang.nl)

Wanneer een Locatiebeheerder of Actuele Open Plaatsenbeheerder of als Professional met een inlogaccount vragen heeft kunnen ze deze stellen aan de Organisatiebeheerder van hun organisatie.

#### <span id="page-10-1"></span>*2.10 Hoe werkt deze handleiding?*

Deze handleiding is geschreven voor de rollen van Organisatiebeheerder (/divisiebeheerder), Locatiebeheerder en Actuele Open Plaatsenbeheerder.

Er wordt per onderdeel ingegaan op de verschillende rollen met bijbehorende taken.

Het hangt af van de organisatie (klein of groot) hoe deze de beheertaken heeft georganiseerd.

Bij een kleine organisatie zou het kunnen dat een Organisatiebeheerder ook de rol en taken van een Locatiebeheerder uitvoert.

Terwijl bij een grote organisatie de specifieke rollen en taken wel verdeeld zijn.

In sommige gevallen vindt u omkaderde tekst. Dan gaat het daarbij vaak om belangrijke informatie.

#### <span id="page-11-0"></span>*3. Onderdelen voor Organisatiebeheerder*

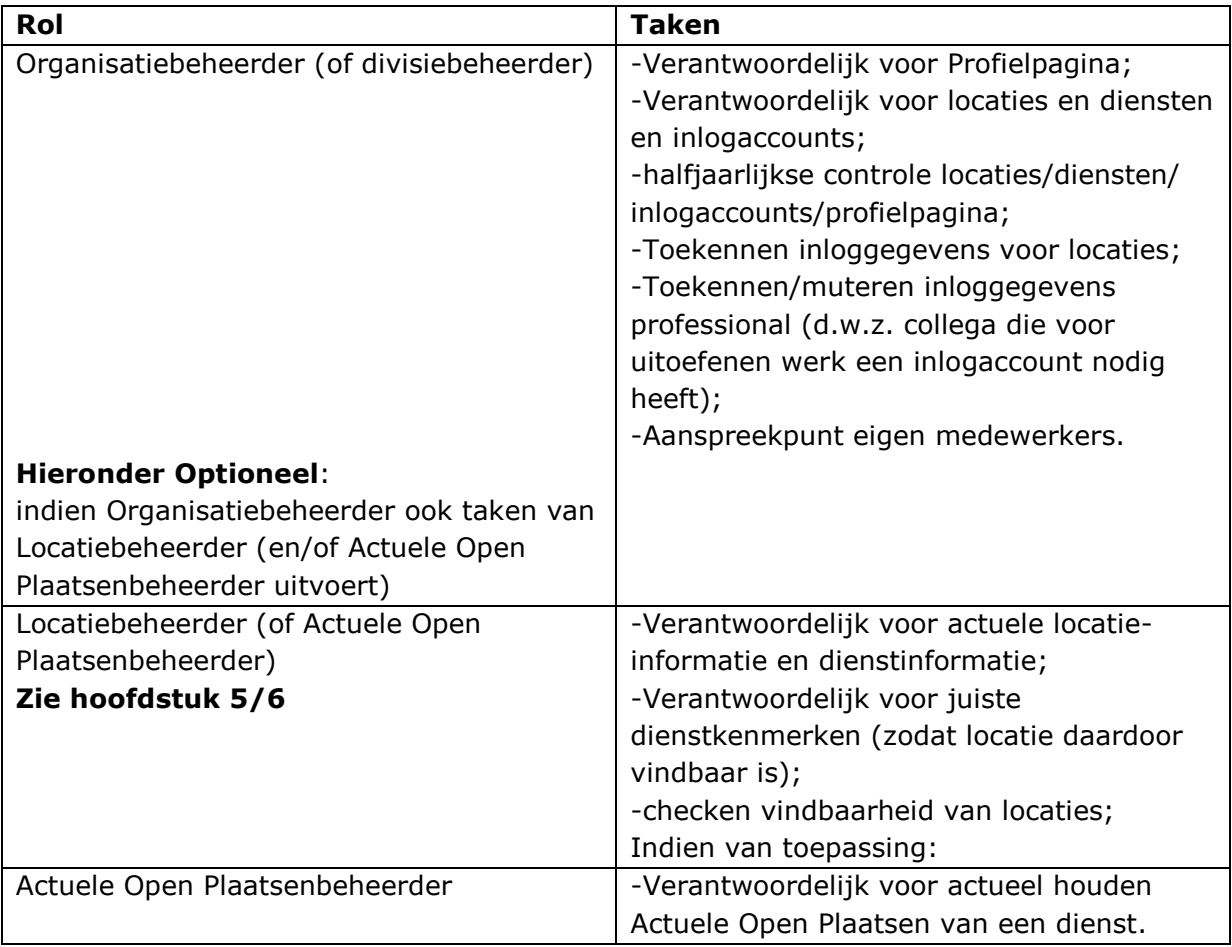

#### <span id="page-11-1"></span>*3.1 Rol en Taken van de Organisatiebeheerder*

In dit hoofdstuk worden enkel de taken van de organisatiebeheerder toegelicht. (NB. Een Divisiebeheerder heeft eenzelfde rol en taken als een Organisatiebeheerder. Daar waar over een Organisatiebeheerder wordt gesproken kan ook Divisiebeheerder worden gelezen. Daarnaast: daar waar over organisatie gesproken wordt kan Divisie van die organisatie gelezen worden. Beide gelden alleen bij grote organisaties waarvan de locaties onderverdeeld zijn in zogenaamde divisie-onderdelen. Het kan zijn dat organisaties zelf niet over divisies spreken maar b.v. over Clusters).

Taken van de Locatiebeheerder/Actuele Open Plaatsenbeheerder worden in hoofdstuk 6 verder uitgewerkt. Een Organisatiebeheerder die ook de taken van een Locatiebeheerder uitvoert vindt in hoofdstuk 6 uitleg hierover.

De Organisatiebeheerder ontvangt van de Centrale Beheerder van de Opvangatlas een inlogaccount.

## *3.2 Organisatiebeheerder: Inloggen in portal Opvangatlas*

<span id="page-12-0"></span>Log in via [http://portal.opvangatlas.klantsite.net](http://portal.opvangatlas.klantsite.net/) met de door de Centrale Beheerder aan u verstrekte inloggegevens voor de rol van Organisatiebeheerder van uw organisatie.

De Locatiebeheerder / actuele open plaatsenbeheerder en Professional met inlogaccount loggen ook op deze manier in. Maar dan met hun eigen inloggegevens.

U kunt op de inlogpagina de optie aanvinken om standaard altijd ingelogd te zijn op de computer die u gebruikt. Advies om dit enkel te doen op uw eigen (werk)pc. U kunt deze optie uitschakelen door de het tweede aanvinkvakje aan te vinken.

Het altijd ingelogd zijn is erg handig voor u maar ook voor de ingelogde professional actuele plaatsenbeheerder of Locatiebeheerder. Want er wordt niet automatisch uitgelogd.

Vooral voor professionals die vanuit hun werkzaamheden dagelijks op zoek zijn naar actueel geplaatste open plekken is dit handig.

#### <span id="page-12-1"></span>*3.3 Ik ben mijn inloggegevens vergeten?*

Wanneer u uw inloggegevens vergeten bent kunt u via de hyperlink "wachtwoord vergeten" op de inlogpagina nieuwe inloggegevens ontvangen.

Dit geldt voor alle rollen binnen de Opvangatlas: Organisatiebeheerder (die als organisatie inlogt), Locatiebeheerder (die als een locatie inlogt) en professional met een persoonlijk inlogaccount.

#### <span id="page-12-2"></span>*3.4 Wachtwoord Organisatiebeheerder wijzigen*

Het is mogelijk voor de Organisatiebeheerder om het wachtwoord te wijzigen. Nadat u ingelogd bent in de Portal is ziet u in de rechterkolom de optie "wachtwoord wijzigen".

U kunt daar uw wachtwoord wijzigen of u voordoen als een andere gebruiker (van uw organisatie).

#### <span id="page-12-3"></span>*3.5 Voordoen als een andere gebruiker (van uw organisatie)*

Dat laatste kan handig zijn. Zo ziet u als Organisatiebeheerder wat een specifieke medewerker ziet.

Wanneer u op de link "log in als andere gebruiker" gaat u naar het inlogscherm. Op dat moment ziet u hetzelfde als wanneer de ingelogde locatie of professional inlogt.

Vergeet niet om weer uit te loggen uit die rol zodat u weer organisatiebeheerder wordt.

## *3.6 Startscherm Portal*

<span id="page-13-0"></span>Nadat u bent ingelogd in de Portal (beheerscherm van de Opvangatlas) ziet u het zogenaamde zoekscherm. Dit is standaard ingesteld voor u als Organisatiebeheerder maar ook voor de ingelogde Locatiebeheerder/Actuele Open Plaatsenbeheerder of de Professional met een inlogaccount.

Daarnaast heeft u als Organisatiebeheerder meer mogelijkheden door uw rol. Via de blauwe button "Zoeken" kunt u ook locaties beheren, de Organisatieprofielpagina beheren, Zoeken naar locaties binnen de Opvangatlas of de Documentenbibliotheek (Documenten) vullen.

#### <span id="page-13-1"></span>*3.7 Organisatiebeheerder: Documentenbibliotheek vullen*

Voordat de organisatiebeheerder de Organisatie Profielpagina gaat aanmaken of bewerken dient eerst de zogenaamde **Documentenbibliotheek** voorzien te worden van relevante afbeeldingen en documenten.

Iedere organisatie heeft een eigen documentenbibliotheek. Alleen de Organisatiebeheerder kan deze bibliotheek vullen met documenten en/of afbeeldingen. Deze afbeeldingen en documenten kunnen daarna gebruikt worden om te koppelen aan de Profielpagina en de Locaties en Diensten van uw organisatie.

De Organisatiebeheerder is ingelogd in de Portal (zie 3.2). Linksboven staat het menu van de Organisatiebeheerder.

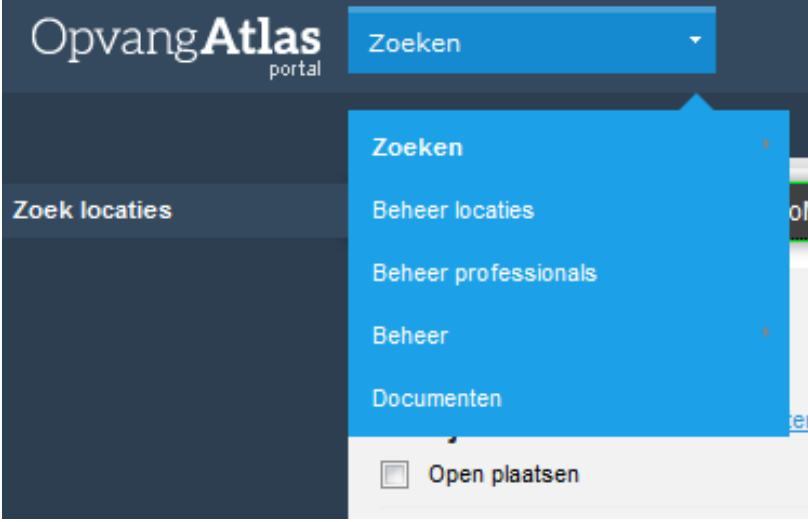

Klik op "Beheer Locaties".

Klik daarna onderaan op de optie "Documenten".

#### De **Documentenbibliotheek** wordt geopend.

U kunt afbeeldingen of documenten selecteren (via de ingedrukte CTRL-toets kunt u meerdere bestanden tegelijk selecteren) die u in de Documentenbibliotheek wilt uploaden.

U ziet op de volgende pagina een voorbeeld van de documentenbibliotheek van de organisatie ArosA.

Voor dit voorbeeld heb ik onder het mapje "Inkomend" twee submapjes aangemaakt te weten: "Afbeeldingen" en "Documenten".

Klik met de rechtermuisknop op het mapje "Inkomend".

![](_page_14_Picture_3.jpeg)

Klik op "Voeg categorie toe..".

Vul bij titel "Afbeeldingen" in. Klik op de knop "opslaan".

U ziet nu dat er onder het mapje "inkomend" een nieuw mapje "Afbeeldingen" is aangemaakt.

Doe nu hetzelfde en maak een mapje "Documenten" aan.

Als het goed is ziet u nu ongeveer hetzelfde scherm als in onderstaande afbeelding maar dan wel met de naam van uw organisatie.

![](_page_15_Picture_60.jpeg)

**Tip**: geef de bestanden en afbeeldingen duidelijke bestandsnamen voordat u deze upload naar de documentenbibliotheek. Bestanden ook met jaartal in de bestandsnaam. Op deze manier kunt u gemakkelijk zien om welke bestanden het gaat.

Daarnaast: Maak eerst een selectie van documenten en afbeeldingen op uw eigen PC of op de Server van uw organisatie die u wilt uploaden naar de Documentenbibliotheek.

Nu gaan we 1 afbeelding en 1 document als voorbeeld uploaden naar de bibliotheek.

#### Uploaden Afbeelding

We gaan ervan uit dat u weet welke afbeelding(en) u naar de bibliotheek wilt uploaden en dat de bestandsnaam voor de gebruikers duidelijk genoeg zijn. B.v. logo-Arosa.

Klik met de rechtermuisnkop op de map "Afbeeldingen". Er verschijnt weer het snelmenu (zie afbeelding op de vorige pagina). Selecteer de optie "Document(en) toevoegen". Het volgende venster verschijnt:

Document(en) toevoegen

#### Upload een of meer documenten

Kies bestanden...

![](_page_15_Picture_61.jpeg)

Klik op de knop "kies bestanden".

Selecteer de afbeelding en klik op de knop "opslaan".

U ziet nu dat de door u geselecteerde afbeelding in het venster getoond wordt. Klik nu op de knop "ok" om de geselecteerde afbeelding op te slaan in de bibliotheek. Als het goed is verschijnt de melding "Uw documenten zijn opgeslagen in 'Afbeeldingen'. U kunt enkele eigenschappen ervan wijzigen op deze pagina, of deze stap overslaan.".

Klik op de knop "overslaan".

U ziet de documentenbibliotheek (zie afbeelding op de vorige pagina) met daarin de titel van de afbeelding. In ons geval arosa.jpg.

#### Uploaden document

Voor het uploaden van een document herhaalt u alle stappen. Maar selecteer als eerste met uw rechtermuisknop de map "documenten" in de bibliotheek. Want in die map wilt u een document(en) toevoegen.

Nadat u alle relevante afbeeldingen en documenten naar uw bibliotheek hebt geupload bent u gereed om een afbeelding(en) en document(en) te koppelen aan uw Organisatie Profielpagina.

En Locatiebeheerders (of bij kleine organisaties de Organisatiebeheerder) kunnen aan hun locatie(s) ook een afbeelding en documenten toevoegen.

#### <span id="page-16-0"></span>*3.8 Organisatiebeheerder: Bewerken Profielpagina (organisatie)*

Iedere organisatie in de Opvangatlas heeft de mogelijkheid om een zogenaamde Profielpagina aan te maken. De Profielpagina geeft een indruk aan de bezoeker van de organisatie middels naam organisatie, logo, tekst en eventueel een video van YouTube. Deze profielpagina wordt getoond op de publieke website van de Opvangatlas onder het menu Over Opvangatlas / Organisaties.

De organisaties die op deze publieke pagina staan worden "dynamisch" getoond. Dus niet op alfabetische volgorde (in dat geval zou een organisatie waarvan de naam met de letter A begint in het voordeel zijn) maar in een willekeurige volgorde. Daarnaast is het ook mogelijk te zoeken naar een specifieke organisatie.

![](_page_16_Picture_145.jpeg)

De informatie op een organisatiepagina bestaat uit:

![](_page_17_Picture_145.jpeg)

#### <span id="page-17-0"></span>*3.9 Vullen van de Profielpagina*

De Profielpagina kan enkel door de Organisatiebeheerder beheerd worden.

#### **Belangrijk**:

Wanneer de Organisatiebeheerder de profielpagina gereed heeft is deze niet automatisch op de publieke website van de Opvangatlas gepubliceerd. Dan kan enkel de Centrale Beheerder.

De Organisatiebeheerder informeert de Centrale Beheerder via [opvangatlas@opvang.nl](mailto:opvangatlas@opvang.nl) dat de Profielpagina gereed is voor publicatie.

De Centrale Beheerder controleert de profielpagina. Indien er vragen zijn wordt contact opgenomen met de Organisatiebeheerder.

Wanneer de profielpagina goed is wordt deze door de Centrale Beheerder gepubliceerd en is de pagina zichtbaar op de publieke website van de Opvangatlas (via het menu: Over opvangatlas / Organisaties).

Na deze eenmalige handeling van de Centrale Beheerder kan de Organisatiebeheerder via de publieke site de Organisatieprofielpagina controleren en aanpassen.

Het is dan niet meer nodig om de Centrale Beheerder hiervan op de hoogte te brengen. Na publicatie van de Organisatie Profielpagina door de Centrale Beheerder blijft de Profielpagina gepubliceerd.

(NB. op verzoek kan de Centrale Beheerder de Organisatie Profielpagina de-publiceren)

Om de profielpagina te bewerken dient de Organisatiebeheerder ingelogd te zijn in de Portal (zie 3.2).

Nadat de Organisatiebeheerder is ingelogd ziet hij linksboven de blauwe menu-knop "Zoeken". Nadat daar met de muis over heen wordt gegaan worden meer opties getoond. Ga met de muis naar de optie "Beheer". Dan verschijnt aan de rechterkant de sub-optie "Profiel Organisatie". Klik met de linkermuisknop op "Profiel Organisatie".

![](_page_18_Picture_66.jpeg)

Het scherm verandert en er worden 3 rubrieken getoond:

"Profiel Algemeen", "Profiel teksten" en "Inlog informatie".

In de volgende paragrafen worden deze onderdelen kort uitgelegd.

#### <span id="page-18-0"></span>*3.10 Profiel algemeen*

In het onderdeel "Profiel algemeen" van de profielpagina kan de Organisatiebeheerder NAW-gegevens en het logo van de Organisatie bewerken.

![](_page_18_Picture_67.jpeg)

Hieronder een voorbeeld van de velden in het onderdeel Profiel Algemeen.

**Let op:** bij een bestaande organisatie staan organisatienaam en website waarschijnlijk al ingevuld.

Het logo kan via de knop "Kies Bestand" worden geüpload. Het logo selecteert u rechtstreeks vanaf uw eigen PC of uw server. Dus niet vanuit de documentenbibliotheek.

Vul verder de overige velden in.

Bij Telefoonnummer het volgende format gebruiken: 033-1111111.

Nadat alle velden zijn ingevuld gaat u naar het volgende onderdeel, Profiel teksten.

De volgende velden zijn in ieder geval verplicht (anders kan de Organisatie Profielpagina niet worden opgeslagen):

- Naam
- Locatieadres
- Postadres
- Openbaar E-mailadres
- Openbaar Telefoonnummer
- **Website**
- Primair E-mailadres

Maar daarnaast verdient het de aanbeveling om de overige velden ook in te vullen. Het gaat namelijk om het profileren van uw organisatie.

#### <span id="page-19-0"></span>*3.11 Profiel teksten (teksten/afbeeldingen/video)*

In het onderdeel Profiel teksten kunt u informatie over uw organisatie plaatsen, eventueel een afbeelding, en een video.

Hieronder een voorbeeld schermafbeelding met "nep-tekst".

![](_page_19_Picture_93.jpeg)

Er zijn 5 afzonderlijke tekstvakken waar u per tekst vak specifieke informatie en/of afbeelding of Youtube filmpje kunt toevoegen.

**Let op**: bij de eerste drie tekstvakken ziet u een menubalk aan de onderkant. Bij de laatste twee tekstvakken aan de bovenkant.

#### <span id="page-20-0"></span>*3.12 Tekst toevoegen*

#### **Welke tekst kunt u hier plaatsen?**

Kijk vanuit het perspectief van de bezoeker:

- Wie is de organisatie en wat doet u?
- Hoe werkt u en voor wie?
- Het derde tekst vak biedt de mogelijkheid om een medewerker aan het woord te laten.
- In het vierde tekst vak kunt u afbeeldingen of een YouTube filmpje toevoegen.
- In het vijfde tekst vak kunt u documenten (uit uw documentenbibliotheek, zie 4.4) ter download aanbieden.

#### <span id="page-20-1"></span>*3.13 Een afbeelding toevoegen of bewerken*

Op uw Profielpagina kunt u naast het logo van de organisatie ook een afbeelding toevoegen. Deze afbeelding komt uit uw eigen documentenbibliotheek (zie 3.7).

Belangrijk:

Indien u nog geen afbeeldingen of documenten naar uw documentenbibliotheek heeft geüpload dient u dit eerst te doen. Zie hiervoor 3.7.

In het tekst vak "Foto's /Films" kunt u een afbeelding toevoegen.

Een afbeelding kunt u toevoegen via het groen icoontje rechtsboven.

Ga in het tekst vak staan van Foto's en Films op de plek waar u een afbeelding wilt toevoegen.

Klik op het groene icoon.

U ziet nu weer de documentenbibliotheek (zie 3.7) echter alleen de afbeeldingen die u heeft geüpload.

(Mocht de gewenste afbeelding niet getoond worden kunt u met uw rechtermuisknop linksboven op de map met daarachter de organisatienaam klikken. Er verschijnt weer een snel menu Selecteer de optie "Document toevoegen" zie 3.7 voor verdere uitleg).

Wanneer de gewenste afbeelding hier wel bij staat. Selecteer de afbeelding door op het bestand met de linker muisknop te klikken.

De geselecteerde afbeelding wordt nu (in het tweede tabblad) getoond.

U ziet bij het onderdeel "Weergave" de afmeting van de afbeelding uitgedrukt in pixels. Ons advies is om de volgende grootte aan te houden: In het eerste vakje 300 pixels en het tweede vakje wordt automatisch uitgerekend (indien de optie "oorspronkelijke verhouding behouden is aangevinkt. Dit dient wel aangevinkt te zijn. Anders krijg je hele vreemde afbeeldingen te zien). Het gaat hier om de verhouding breedte x hoogte van de afbeelding.

De afmeting van de geselecteerde afbeelding dient u aan te passen aan 300 pixels. Het

rechtervakje wordt automatisch uitgerekend. U dient wel de optie "Oorspronkelijke verhouding behouden aan te vinken.

Vul in het eerste vakje 300 in. Automatisch wordt de waarde van het tweede vakje uitgerekend

Eventueel kunt u wel instellen of u de originele afbeelding wilt tonen indien op de afbeelding in de Profielpagina wordt geklikt. Vink dan de optie aan "Open een vergroting als er op de afbeelding wordt geklikt".

Via het derde tabblad (geavanceerd) kunt u een witruimte om uw foto maken. Ons advies om zowel links, rechts, onder en boven het getal van 5 in te vullen. Vooral indien u meerdere afbeeldingen toevoegt ziet u het effect hiervan (afbeeldingen zitten niet aan elkaar "vastgeplakt").

Wij willen de geselecteerde afbeelding invoegen in het tekst vak Foto's en Films. Klik onder de afbeelding op de knop "invoegen".

U keert weer terug naar het tekst vak op de Profielpagina. Eventueel kunt u de afbeelding nog vergroten of verkleinen of verplaatsen in de tekst. Wij doen hier verder niets mee in deze handleiding.

We willen naast een afbeelding ook een YouTube filmpje toevoegen.

#### <span id="page-21-0"></span>*3.14 Een video van YouTube toevoegen*

Nadat u het logo de tekst, eventueel quote(s) en/of een afbeelding heeft toegevoegd bestaat de mogelijkheid om ook een Video van uw organisatie toe te voegen op uw profielpagina.

Klik met uw muis in het tekst vak "Profiel teksten", zie 4.4.3, op de plek waar u een video wilt toevoegen.

Klik daarna in het menu op het icoon

Er verschijnt een pop-up scherm. Zie de afbeelding op de volgende pagina.

U kunt een film selecteren vanuit verschillende video-diensten te weten YouTube, Flickr en Vimeo.

Voor deze handleiding gaan we enkel uit van een video vanuit YouTube omdat dat het meest gebruikte videokanaal is.

Er zijn twee mogelijkheden om een video te selecteren:

1.In het zoekvenster de naam van de video intypen en op de knop "Enter" klikken. 2.Indien uw organisatie over een eigen YouTube kanaal beschikt, inloggen via het YouTube account en vanuit daar de betreffende video selecteren.

In deze handleiding bespreken wij enkel mogelijkheid 1.

Voeg de naam van het onderwerp/organisatie/filmpje in het zoekvenster. In ons voorbeeld vul ik Opvangatlas in.

Er verschijnen nu video's.

![](_page_22_Picture_2.jpeg)

Wij willen de video-film "Opvangatlas.nl voor publiek" invoegen.

Selecteer de video die u wilt invoegen. In ons voorbeeld "Opvangatlas.nl voor publiek".

Nu verschijnt in het onderste deel van dit pop up venster de video met aan de rechterkant een aantal opties.

Ons advies is om hier niets aan te wijzigen. Klik nu op de knop "Invoegen".

Het pop-up venster verdwijnt en u gaat terug naar het beheerscherm van de Profielpagina.

U ziet nu dat de tekst en de video zijn ingevoegd. Zie afbeelding hieronder.

![](_page_23_Picture_0.jpeg)

U heeft nu een YouTube filmpje toegevoegd aan uw profielpagina.

We gaan, voordat we de profielpagina opslaan naar het volgende en laatste onderdeel.

#### <span id="page-23-0"></span>*3.15 Toevoegen van documenten ter download*

Het is mogelijk om op de Profielpagina van uw organisatie documenten ter download aan te bieden.

U kunt dan denken aan een jaarverslag, een aanmeldformulier of iets dergelijks.

U zult dan eerst de betreffende documenten naar de bibliotheek van uw organisatie dienen te uploaden (zie 4.4).

Wanneer deze documenten zijn geüpload kunt u in het tekst vak "Download informatie" tekst toevoegen.

Nadat je een document hebt toegevoegd kun je op de volgende manier een link maken:

Typ een stukje tekst in het tekst vak "download informatie".

Voorbeeld tekst:

Hieronder kunt u verschillende documenten downloaden.

Download het jaarbericht 2012-2013. (voor dit voorbeeld heb ik dit document eerst toegevoegd in de bibliotheek de map documenten zie 4.4). Selecteer nu de tekst "Download het jaarbericht 2012-2013" Nu ziet u in het menu een icoon met een ketting verschijnen. Klik op het icoon met een ketting. Er verschijnt nu een pop-up venster.

![](_page_24_Picture_68.jpeg)

Klik bij URL rechts op het icoontje

Er verschijnt een nieuw venster.

Klik op de optie "documenten".

Nu komt u weer terecht in de bibliotheek van uw organisatie.

Selecteer het document jaarbericht 2012-2013.

Selecteer daarna bij "Doel" de optie "In nieuw venster openen \_blank". Dat houdt in dat wanneer iemand op de link op de profielpagina klikt het jaarbericht in een nieuw venster zal worden geopend.

Klik daarna op de knop "Invoegen" (de overige twee tabbladen hoeft niets mee gedaan te worden).

U keert terug naar het tekst vak "Download Informatie" in de Organisatie Profielbeheerpagina

Eventueel kunt u bovenstaande herhalen indien u meerdere documenten wilt toevoegen en een hyperlink naar wilt maken.

Tekstvakken die leeg zijn worden niet getoond op de publieke Organisatie Profielpagina.

## <span id="page-25-0"></span>*3.16 Profielpagina: onderdeel inlog informatie*

U ziet hieronder een voorbeeld van het laatste onderdeel, Inlog informatie.

![](_page_25_Picture_90.jpeg)

**Inlog informatie** is bedoel voor de Organisatiebeheerder.

**Gebruikersnaam** is de naam van de organisatie. Deze dient altijd ingevuld te zijn. **Wachtwoord** is het wachtwoord dat de Organisatiebeheerder van de Centrale Beheerder heeft ontvangen. Dit wachtwoord kan de Organisatiebeheerder zelf wijzigen. **E-mailadres** is het e-mailadres (van de Organisatiebeheerder) waarop een mail wordt gestuurd indien de Organisatiebeheerder zijn inloggegevens kwijt is.

Dus eigenlijk dient de inloginformatie eenmalig ingevuld te worden en daarna niet meer.

NB. Inloginformatie van een organisatie is bedoeld voor alle Organisatiebeheerders. Dus stel dat uw organisatie meer dan 1 Organisatiebeheerder telt dan dienen alle organisatiebeheerders de inloggegevens van deze organisatie te ontvangen. Inloggen voor een organisatie gebeurt dus niet op een persoonlijk account. Dit geldt ook voor een locatie (zie hoofdstuk 5).

#### <span id="page-25-1"></span>*3.17 Opslaan profielpagina*

Nadat u alle drie de onderdelen van de Organisatie Profielpagina hebt ingevuld klikt u onderaan op de knop "Opslaan".

Als het goed is wordt de profielpagina opgeslagen.

Mocht u een verplicht veld leeg hebben gelaten verschijnt er een foutmelding. Advies: vul het veld met de juiste informatie en sla de profielpagina weer op.

#### <span id="page-26-0"></span>*3.18 Centrale Beheerder informeren voor publiceren Profielpagina*

Wanneer u denkt dat de profielpagina af is, dat alle informatie, logo van de organisatie, relevante video is toegevoegd en de juiste documenten ter download zijn aangeboden kan deze profielpagina door de Centrale Beheerder worden gepubliceerd. U als organisatiebeheerder informeert de Centrale Beheerder via [opvangatlas@opvang.nl.](mailto:opvangatlas@opvang.nl)

De Centrale Beheerder loopt de profielpagina na. Mocht alles ok bevonden zijn zal de profielpagina worden gepubliceerd. U ziet dan uw profielpagina op de publieke website van de Opvangatlas onder het menu: Over Opvangatlas / Organisaties.

#### <http://site.opvangatlas.klantsite.net/organisaties>

Mocht blijken dat u toch nog iets wilt wijzigen op uw profielpagina. Herhaal dan bovenstaande handelingen.

#### *U hoeft daarna de Centrale Beheerder niet meer te informeren*.

De Centrale Beheerder publiceert op verzoek eenmalig de Organisatie Profielpagina. Hierna blijft de Organisatie Profielpagina gepubliceerd. Dus wijzigingen op de organisatieprofielpagina zullen "automatisch" verwerkt worden en zichtbaar zijn aan de voorkant.

NB. Op het moment van schrijven is aan Iriszorg, een van de organisaties die in de Opvangatlas publiceert, gevraagd om als voorbeeld voor de Organisatiebeheerders, hun profiel Organisatiepagina aan te maken.

U kunt dit als voorbeeld nemen.

### *4. Organisatiebeheerder: Beheren van locaties*

<span id="page-27-0"></span>Naast het vullen van de Organisatie Profielpagina dient de Organisatiebeheerder alle locaties na te lopen en te checken op de volgende verplichte velden voordat de Organisatiebeheerder (of bij grotere organisaties de Locatiebeheerder/Actuele Open Plaatsenbeheerder) de locatie(s) en dienst(en) kan nalopen en indien nodig muteren.

Ook kan de Organisatiebeheerder een nieuwe locatie (met dienst) aanmaken.

De volgende velden van een locatie zijn in ieder geval verplicht om te vullen. Indien een van deze velden niet zijn gevuld kan de locatie niet worden opgeslagen.

- Locatienaam
- Korte toelichting locatie
- Locatie-adres/ Bezoekadres (bij geheime locaties postadres hoofdlocatie invullen)
- Postadres
- Openbaar tel.nr
- Openbaar e-mailadres
- **Website**

Daarnaast dienen natuurlijk de overige velden -indien van toepassing- gevuld/gecheckt te worden: dienstkenmerken (die zijn van belang i.v.m. juiste match met zoekvraag) en vrije tekstvelden (voor meer informatie).

#### <span id="page-27-1"></span>*4.1 Overzicht beheerpagina Portal Opvangatlas*

U bent als Organisatiebeheerder ingelogd in de Portal van de Opvangatlas

NB. Wanneer een Locatiebeheerder of een professional in de Opvangatlas Portal inlogt zien deze personen een andere inhoud van de portal. Een Locatiebeheerder ziet 1 locatie omdat een Locatiebeheerder inlogt als locatie en niet als persoon (zie hoofdstuk 5). Een professional ziet enkel een overzicht van locaties met actuele open plaatsen en heeft verder de mogelijkheid om te zoeken binnen alle gepubliceerde locaties in de Opvangatlas.

U ziet het volgende voorbeeld. Dit voorbeeld wijkt af van uw situatie (een organisatie kan één of meerdere locaties bevatten).

![](_page_28_Picture_107.jpeg)

Linksboven ziet u een blauwe button. Wanneer u daarop klikt heeft u vier mogelijkheden: U kunt locaties beheren, u kunt via "Beheer" de Organisatiepagina (lees Profielpagina) bewerken u kunt zoeken binnen de Portal of u kunt uw documentenbibliotheek beheren.

Als Organisatiebeheerder kunt u enkel uw eigen organisatie informatie en locatie(s) met dienst(en) inzien en bewerken.

#### <span id="page-28-0"></span>*4.2 Overzicht bestaande locaties*

In het bovenstaande voorbeeld ziet u in de linker kolom de huidige locaties van uw organisatie. De locaties zijn alfabetisch gesorteerd op locatienaam.

#### <span id="page-28-1"></span>*4.3 Muteren van een bestaande locaties*

In de middelste kolom ziet u de zogenaamde locatiepagina van de eerste locatie uit de linker kolom. In het voorbeeld Arosa Intakebureau.

De locatiepagina bestaat uit 2 tabbladen. Tabblad Algemeen, daarmee bewerkt u de locatie-informatie. Via tabblad locatiedetails kunt u de dienst(en) op de locatie bewerken. In het onderdeel voor de Locatiebeheerder in hoofdstuk 5 wordt dit verder uitgewerkt.

Wilt u een andere locatie bewerken? Klik dan eerst op de betreffende locatie uit de linker kolom. Als het goed is ziet u die locatie-informatie in de midden kolom verschijnen.

Boven de locatiepagina in de midden kolom ziet u de volgende buttons:

![](_page_28_Picture_108.jpeg)

Wijzig: Hiermee kunt u de locatie en dienst(en) wijzigen. Toevoegen: hiermee kunt u als Organisatiebeheerder een nieuwe locatie (en dienst(en)) toevoegen.

Blokkeer gebruiker: Ons advies om hier niets mee te doen.

Inloggen als: Hiermee kunt u als Organisatiebeheerder u voordoen als een Locatiebeheerder. Wanneer u van deze optie gebruik maakt ziet u hetzelfde als wanneer een Locatiebeheerder is ingelogd.

Verwijder: Hiermee kunt u een locatie verwijderen. Let op: de locatie (met dienst(en)) is dan ook definitief verwijderd.

Pas goed op met het verwijderen van een locatie. Eenmaal verwijderd blijft verwijderd.

Klik op de knop Vijzig

Nu wijzigt de locatiepagina zich.

U kunt de locatie-informatie wijzigen en u kunt de dienstinformatie wijzigen.

Afhankelijk van de grootte van uw organisatie is het mogelijk dat het wijzigen van locatie- en dienstinformatie door een of meerdere Locatiebeheerders gebeurt. Maar vanuit uw rol van Organisatiebeheerder is dat ook mogelijk.

Omdat de velden voor zich spreken zal in deze handleiding niet alle velden van de locatie en de dienst worden besproken.

Enkel de velden die belangrijk zijn worden hieronder toegelicht.

Op de publieke website van de Opvangatlas (zoeken via de grote google map kaart) wordt bij een gevonden locatie de volgende informatie (velden) getoond.

Hieronder een voorbeeld van een publieke locatiepagina van Kwintes locatie "KBW Jongeren De Zolder Kwintes" in Amersfoort.

# **KBW Jongeren De Zolder Kwintes**

#### Omschrijving

De Zolder biedt begeleid wonen voor jongeren van 17 tot 30 jaar die willen leren om zelfstandig te wonen. Het is een combinatie van tijdelijke woonruimte en begeleiding. Deze begeleiding is gericht op het aanleren van vaardigheden op verschillende levensgebieden.

#### **Diensten**

Begeleid wonen - dag en nacht

![](_page_30_Picture_133.jpeg)

Lees meer over de organisatie op de organisatiepagina in de Opvangatlas

Voor het publiek is het van belang dat de volgende velden gevuld zijn:

- **Naam locatie**: het veld locatienaam.
- **Beschrijving**: in het beheerscherm heet dit veld "Korte toelichting locatie".
- **Dienstnamen:** Nb. Dienstkenmerken en overige informatie dienen ook gevuld te zijn i.v.m. vindbaarheid en voor ingelogde professional die wel alle locatie- en dienstinformatie kunnen inzien.
- Adres locatie: Nb. Bij een geheim adres de postadresgegevens invullen.
- **Postadres:** Indien van toepassing invullen.
- **Telefoon**: Openbaar telefoonnummer locatie of intakebureau invullen.
- Website: websiteadres van locatie of organisatie invullen.

U ziet dat deze velden tevens ook de verplichte velden van een locatie zijn. Dit is gebaseerd op dit locatievenster.

De overige dienstvelden dienen ook gevuld te worden zodat deze locatie goed vindbaar is (door het invullen van de juiste dienstkenmerken) en de meest actuele informatie bevat (door het op frequente basis actualiseren van de locatie- en dienstinformatie). Voor de ingelogde professional is die aanvullende informatie namelijk wel zichtbaar.

Toevoegen van een afbeelding of een document aan deze locatie U kunt bij de locatie ook een bestand of een afbeelding toevoegen. Deze kunt u rechtstreeks vanuit uw eigen server/harde schijf uploaden. Het bestand(en) en de afbeelding(en) zijn zichtbaar voor de ingelogde professional.

#### <span id="page-31-0"></span>*4.4 Verwijderen van een bestaande locatie*

Het is mogelijk om een locatie (met dienst) te verwijderen vanuit uw rol van Organisatiebeheerder. U doet dat door op de button "verwijderen" te klikken. Ons advies is om dat zo min mogelijk te doen. Eenmaal verwijderd blijft verwijderd.

#### <span id="page-31-1"></span>*4.5 Aanmaken van een nieuwe locatie*

Indien er een nieuwe locatie is met één of meerdere diensten kunt u deze nieuwe locatie met dienst(en) vanuit uw rol van Organisatiebeheerder zelf toevoegen.

Klik op de button  $\mathbf \Omega$  Toevoegen

U kunt nu een nieuwe locatie toevoegen.

Wanneer deze nieuwe locatie is toegevoegd kunt u deze locatie met dienst(en) of zelf verder van informatie voorzien of de inloggegevens doorgeven aan de betreffende Locatiebeheerder die verantwoordelijk is voor het actualiseren van deze informatie. Zie ook hoofdstuk 6.

#### <span id="page-31-2"></span>*4.6 Locatie: Inlognaam + wachtwoord*

Wanneer een Organisatiebeheerder een nieuwe locatie aanmaakt (en dit geldt ook voor reeds bestaande locaties) kent deze locatie een zogenaamde inlognaam + wachtwoord.

Bij bestaande locaties dient de organisatiebeheerder de inlognaam + wachtwoord nog in te stellen. Nadat deze door de Organisatiebeheerder zijn ingesteld verstrekt hij deze informatie (indien van toepassing) aan de betreffende Locatiebeheerder(s) en/of Actuele Open Plaatsenbeheerders.

Deze inloggegevens zijn heel belangrijk.

Want met deze inloggegevens kan iemand inloggen en heeft rechten op de locatie en op de dienst(en) van deze locatie.

Een Locatiebeheerder / actuele plaatsenbeheerder logt niet in via zijn eigen inlogaccount maar met de inloggegevens van de locatie (die de Organisatiebeheerder heeft verstrekt)

Het inlogaccount van een locatie is dus ook een groepsaccount.

Nadat die Locatiebeheerder is ingelogd kan hij/zij de locatie-informatie en dienstinformatie en/of actuele open plaatsen van een dienst muteren.

Op deze manier kunt u als organisatiebeheerder een zogenaamde "groep beheeraccount" aanmaken voor één locatie. De inloggegevens verstrekt u aan de medewerkers die de locatie en/of actuele open plaatsen beheren.

U stelt de inlognaam + het wachtwoord in door bij een bestaande locatie op de knop

 $\mathbb{Z}^2$  Wijzig te klikken. Onderaan in de middenkolom vindt u het onderdeel "Login informatie". Zie het volgende voorbeeld.

![](_page_32_Picture_113.jpeg)

**Annuleren** Opslaan

Standaard staat als gebruikersnaam de naam van de locatie ingesteld.

#### **TIP:**

Gebruik bij een lange locatienaam een duidelijk herkenbare naam van de locatie als inlognaam.

Daarnaast dient de Organisatiebeheerder ook nog een wachtwoord toe te kennen aan een locatie. Dat kan via de pop-up met gegenereerde wachtwoorden. Maar de Organisatiebeheerder kan deze ook zelf verzinnen.

#### **TIP**:

Houd als Organisatiebeheerder in een exceldocument bij wat de inloggegevens van de locatie(s) zijn (inlognaam + wachtwoord) en aan wie deze inloggegevens zijn verstrekt, dus indien van toepassing, aan welke locatiebeheerder(s) en/of actuele open plaatsen beheerders.

Op deze manier beschikt de Organisatiebeheerder over een archief met inlog gegevens van alle locatie(s) en beheerders (locatie / actuele open plaatsen).

U kunt een wachtwoord invullen. Standaard wordt het ingevulde wachtwoord niet getoond. Wilt u zien wat u intikt? Vink dan de optie "Wachtwoord weergeven" aan. Eventueel kunt u gebruik maken van een wachtwoord generator. U kunt natuurlijk ook zelf een wachtwoord verzinnen.

Wanneer u op de button "opslaan" klikt is de login informatie opgeslagen.

U dient vanuit uw rol van Organisatiebeheerder de inloggegevens van de locatie(s) door te mailen aan de betreffende Locatiebeheerder(s) of medewerkers die de actuele open plaatsen van die locatie bijhouden.

Op die manier kan men met dezelfde inloggegevens inloggen. En scheelt dat voor u als Organisatiebeheerder tijd om afzonderlijke beheeraccounts aan te maken.

voor gebruikers is ons advies wel om persoonlijke inlogaccounts aan te maken.

# <span id="page-33-0"></span>*4.7 Situatie met Locatiebeheerder / actuele open plaatsenbeheerder met rechten op meerdere locaties*

Het is niet mogelijk als Locatiebeheerder of actuele plaatsenbeheerder om persoonlijk in te loggen op een locatie.

De Locatiebeheerder of actuele plaatsen beheerder logt in met de inloggegevens van de locatie.

Indien een Locatiebeheerder of actuele plaatsenbeheerder meerdere locaties beheert zijn er twee mogelijkheden om deze persoon toegang tot die locaties te geven.

1. Ons advies bij een situatie waarbij 1, 2 of 3 locaties beheert dient te worden door een Locatiebeheerder of een actuele plaatsenbeheerder.

De Organisatiebeheerder verstrekt de inloggegevens van de andere locatie(s) die beheert dienen te worden aan de Locatiebeheerder(s) of actuele plaatsenbeheerder(s).

Indien bij bestaande locaties nog geen inloggegevens zijn ingesteld dient de Organisatiebeheerder dit eerst te doen en daarna de betreffende medewerkers te voorzien van deze inloggegevens.

Wanneer een Locatiebeheerder of actuele plaatsenbeheerder inlogt ziet hij/zij enkel één locatie + dienst(en) waar inloggegevens van zijn ontvangen. Om een andere locatie te beheren dient ingelogd te worden met de inloggegevens van de andere locatie

#### **Voordeel**:

Indien meerdere personen (Locatiebeheerders of actuele open plaatsenbeheerders) toegang dienen te hebben voor een locatie kan aan alle personen dezelfde inloggegevens van de locatie doorgegeven worden. Op die manier heb je een groepsaccount.

2. Ons advies bij een situatie waar op veel meer dan 3 locaties beheerrechten gegeven dient te worden.

In deze situatie kan nagedacht worden om die persoon(en) de rol van Organisatiebeheerder te geven.

Dat houdt in dat die persoon of personen dezelfde rechten hebben als een organisatiebeheerder en dus ook alle locaties in theorie kunnen beheren.

Intern afspraken maken tussen Organisatiebeheerder en Locatiebeheerder welke locaties beheert dienen te worden indien Locatiebeheerder ook rol van Organisatiebeheerder krijgt.

## <span id="page-34-0"></span>*4.8 Halfjaarlijks controleren locaties/diensten/inlogaccounts*

Ons advies aan de Organisatiebeheerder is om halfjaarlijks een controle in te plannen om de gepubliceerde locaties en diensten na te lopen en daarnaast de lijst met inlogaccounts van locaties en professionals te controleren. Daar waar nodig kunt u zelf mutaties doorvoeren (dit geldt voor situaties waarbij de Organisatiebeheerder ook Locatiebeheerder is) of aan betreffende medewerkers uw opmerkingen doorgeven (dit geldt bij organisaties die ook met Locatiebeheerders en/of actuele open plaatsenbeheerders werken).

Tevens kunt u ook de profielpagina van uw organisatie nalopen en daar waar nodig muteren. Vergeet daarbij niet de Centrale Beheerder te informeren. Deze kan de profielpagina publiceren. Dit geldt enkel wanneer deze nog niet gepubliceerd is.

Op deze manier borgt u als Organisatiebeheerder de kwaliteit van de gepubliceerde organisatie en locatie en diensteninformatie.

#### <span id="page-34-1"></span>*4.9 Vraagbaak voor eigen medewerkers*

Vragen over inlogaccounts worden door de Organisatiebeheerder afgehandeld. De Organisatiebeheerder kan deze handleiding daarvoor gebruiken.

Indien de Organisatiebeheerder vragen heeft kan hij deze aan de Centrale Beheerder stellen via [opvangatlas@opvang.nl](mailto:opvangatlas@opvang.nl)

#### <span id="page-34-2"></span>*4.10 Geheime Locaties*

Het kan zijn dat u een of meerdere opvanglocaties heeft met een geheim adres.

In dat geval dient de Organisatiebeheerder de volgende handelingen uit te voeren.

De Organisatiebeheerder is ingelogd in de Portal (zie 3.2). De Organisatiebeheerder klikt boven op de **blauwe menuknop** en selecteert de optie "**Beheer locaties**" (zie ook hoofdstuk: 4.1, 4.2 en 4.3).

Nu wordt in de linkerkolom een overzicht gegeven van de locaties van uw organisatie. Het hangt er nu vanaf of u een of meerdere geheime locaties heeft.

Stel dat u een geheime locatie heeft.

Klik dan met uw linkermuisknop op deze locatie. De naam van de locatie wordt nu vetgedrukt en u ziet in het middendeel de gegevens van deze locatie.

![](_page_35_Picture_66.jpeg)

Zie onderstaand voorbeeld van de drie locaties van de organisatie CoMensha.

In bovenstaand voorbeeld is de locatie COSM HVO-Querido geselecteerd in de linkerkolom (de naam van de locatie is vetgedrukt).

In de middenkolom ziet u de algemene informatie van deze locatie. Onder postadres ziet u de optie "**Geheim adres**".

U kunt deze optie aanvinken indien u eerst bovenaan op de knop "wijzig" klikt. Door op deze knop te klikken bent u als Organisatiebeheerder in staat om de algemene gegevens van deze locatie te wijzigen (en/of de diensten via het tabblad "locatiedetails" te wijzigen).

Zie de afbeelding op de volgende bladzijde.

![](_page_36_Picture_107.jpeg)

#### Algemene gegevens

![](_page_36_Picture_108.jpeg)

Nadat u op de knop "wijzig" hebt geklikt kunt u de algemene informatie van deze locatie wijzigen.

U **vinkt** de optie "**geheim adres**" aan.

Nu dient u **Locatieadres / bezoekadres** het volgende in te vullen:

Alleen: **veld Postcode**: 1 <sup>e</sup> vier cijfers (dus geen letters). En daarna: **veld Plaats**: de plaatsnaam.

Toelichting:

Veld postcode is nodig zodat de opvangatlas weet tot welke centrumgemeente deze locatie toebehoort.

Veld plaats is nodig om de locatie ook te plaatsen op de google-map-kaart.

#### Of:

U kunt de postadresgegevens toevoegen bij het locatieadres / bezoekadres.

**Tip**: dit dient dan wel de postadresgegevens te zijn van de betreffende locatie (lees: gemeente) en niet van de hoofdlocatie. Anders wordt de locatie niet in de juiste (centrum)gemeente gevonden.

Sla daarna de locatie op.

#### *5. Organisatiebeheerder: aanmaken/muteren van een professional*

<span id="page-37-0"></span>De Organisatiebeheerder kan vanuit zijn rol een account maken voor een professional.

Een professional is een collega van de Organisatiebeheerder die het voor het uitoefenen van zijn/haar functie het nodig heeft om een inlogaccount met enkel **leesrechten** te hebben op de Opvangatlas Portal.

Als voorbeeld kunt u denken aan een medewerker die contact heeft met clienten en door het inlogaccount kan zoeken naar actuele open plaatsen, naar opvanglocaties en/of bepaalde diensten in de eigen of een andere centrumgemeente.

In de import van de Opvangatlas van oktober 2013 zijn ook alle professional accounts mee geïmporteerd van de huidige opvangatlas (lees: de opvangatlas tot 17 oktober 2013).

In dit hoofdstuk zal ingegaan worden op het bewerken van een reeds bestaande professional, 5.1, en daarnaast in het aanmaken/muteren van een nieuwe professional, 5.2.

#### <span id="page-37-1"></span>*5.1 Bewerken bestaande professional*

Op welke manier kan de Organisatiebeheerder een bestaande professional bewerken?

De Organisatiebeheerder is ingelogd in de portal (zie 3.2).

De Organisatiebeheerder klikt op de blauwe menuknop op de optie "Beheer Professionals". Zie onderstaande afbeelding.

![](_page_37_Picture_10.jpeg)

Het volgende scherm verschijnt. Let op: dit scherm verschilt per organisatie. De ene organisatie heeft geen, weinig of veel professionals die zijn geïmporteerd in de nieuwe Opvangatlas.

![](_page_37_Picture_102.jpeg)

In dit voorbeeld ziet u dat er 1 "relatie", dat wil in dit geval zeggen 1 professional is, namelijk de professional "Pinky Ntoane".

In de afbeelding op de vorige pagina ziet u in de midden kolom bovenaan de mogelijkheid om een "nieuwe relatie toe te voegen". Dat wil in deze context zeggen: een nieuwe Professional toevoegen.

In deze paragraaf gaan we een bestaande professional toevoegen; in de volgende paragraaf zullen wij een nieuwe professional aanmaken.

Wij klikken met de linkermuisknop op een van de professionals die geïmporteerd zijn. In ons geval Pinky Ntoane.

![](_page_38_Picture_113.jpeg)

De volgende scherminhoud verschijnt:

De Organisatiebeheerder heeft de volgende mogelijkheden m.b.t. deze professional:

![](_page_38_Picture_114.jpeg)

#### **Belangrijk**:

De Organisatiebeheerder dient het wachtwoord (en eventueel de gebruikersnaam; maar deze is standaard geïmporteerd) in te stellen en door te geven aan de betreffende professional!

Hoe kan de Organisatiebeheerder dit doen?

![](_page_39_Picture_120.jpeg)

De inhoud van de middenkolom wijzigt en is te bewerken.

# Algemene gegevens

![](_page_39_Picture_121.jpeg)

Bij **Algemene gegevens** hoeft u in principe niets te wijzigen. Deze informatie is als het goed is allemaal reeds geïmporteerd.

Het veld Achternaam is ingevuld.

Het veld E-mailadres is ook ingevuld (zakelijk e-mailadres van de professional). Corrigeer het emailadres indien dit niet meer klopt (b.v. bij fusie-organisatie).

**NB**. dit e-mailadres wordt gebruikt indien de professional zijn wachtwoord vergeten is (via "wachtwoord vergeten" op de inlogpagina).

U dient als Organisatiebeheerder enkel de informatie van het onderdeel Login Informatie bij te houden en te wijzigen.

![](_page_39_Picture_122.jpeg)

![](_page_39_Picture_123.jpeg)

Op bovenstaande manier houdt u voor uw professionals een eigen "administratie" bij.

![](_page_40_Picture_79.jpeg)

Wij gaan nu een nieuwe professional aanmaken in de volgende paragraaf.

#### <span id="page-40-0"></span>*5.2 Aanmaken van een nieuwe professional*

In de vorige paragraaf hebben wij bestaande (lees: geïmporteerde en/of reeds aangemaakte) professionals besproken.

In deze paragraaf zullen we een nieuwe professional aanmaken. Voor een deel zal verwezen worden naar paragraaf 5.1.

De Organisatiebeheerder is ingelogd in de Portal (zie 3.2 en 5.1). De Organisatiebeheerder klikt op de blauwe menu knop op de optie "Beheer Professionals". De afbeelding van 5.1 verschijnt (bladzijde 38).

Klik nu in de midden kolom op de hyperlink "Voeg een relatie toe". Dat wil in deze context zeggen, voeg een nieuwe professional toe.

![](_page_41_Picture_78.jpeg)

Nadat op de link "Voeg een nieuwe relatie toe" is geklikt verschijnt het volgende invulformulier. Zie onderstaande afbeelding.

![](_page_41_Picture_79.jpeg)

Om een nieuwe professional aan te maken de volgende tip (net als in de vorige paragraaf). Houd in een **Excel bestand** bij om welke professional het gaat, wat zijn/haar zakelijk e-mailadres is, wat de inlognaam is (lees: gebruikersnaam) en wat het wachtwoord is .

Vul daarna de velden in: **Achternaam E-mailadres Gebruikersnaam Wachtwoord** (2x. 2<sup>e</sup> keer ter bevestiging) Klik op "**Opslaan**", indien u 1 professional wilt toevoegen. Klik op "**Opslaan en een nieuwe relatie maken**" indien u nog een professional wilt toevoegen.

Stuur de professional zijn inloggegevens (gebruikersnaam + wachtwoord) toe + de URL om naar de portal te gaan: [http://portal.opvangatlas.klantsite.net](http://portal.opvangatlas.klantsite.net/)

### <span id="page-42-0"></span>*6. Onderdelen voor Locatiebeheerder/Actuele Open Plaatsenbeheerder en indien van toepassing Organisatiebeheerder*

Dit hoofdstuk is bedoeld voor een organisatie die naast een Organisatiebeheerder ook een of meerdere Locatiebeheerders en/of Actuele Open Plaatsenbeheerders heeft.

Indien een organisatie enkel een Organisatiebeheerder heeft is dit hoofdstuk ook voor deze Organisatiebeheerder bedoeld.

Bij sommige onderdelen van dit hoofdstuk wordt terug verwezen naar hoofdstuk 5 omdat het om dezelfde handelingen/uitleg gaat.

![](_page_42_Picture_163.jpeg)

# <span id="page-42-1"></span>*6.1 Rol en taken van de Locatiebeheerder/Actuele Open Plaatsenbeheerder*

Het kan zijn dat een Locatie beheert wordt door een Locatiebeheerder. Het kan ook zijn dat er actuele open plaatsen van een dienst worden beheerd. Dit kan gedaan worden door een Locatiebeheerder (die daarnaast ook de locatie- en dienstinformatie beheert) of door een of meerdere Actuele Open Plaatsenbeheerders. Deze loggen in in de locatie met als doel om enkel de actuele open plaatsen bij te houden en te muteren. In veel gevallen gaat het hierbij om een locatie die crisisopvangplekken aanbiedt. Maar ook voor andere opvang en/of ambulante diensten kunnen actuele open plaatsen worden bijgehouden en gepubliceerd. Actuele open plaatsen zijn enkel zichtbaar voor de ingelogde professional.

# <span id="page-42-2"></span>*6.2 Inloggen in portal Opvangatlas*

Log in via [http://portal.opvangatlas.klantsite.net](http://portal.opvangatlas.klantsite.net/) met de door de Organisatiebeheerder aan u verstrekte inloggegevens van de locatie. Met die inloggegevens kunt u de taken van Locatiebeheerder en/of Actuele Open Plaatsenbeheerder van uw organisatie vervullen.

#### **Belangrijk**:

Voor iedere locatie dient de Locatiebeheerder of Actuele Open Plaatsenbeheerder zich opnieuw aan te melden.

Het is aan uw organisatie hoe hiermee om te gaan. Mogelijkheid is om unieke inlognaam voor locatie te maken (dat is namelijk verplicht) maar met hetzelfde wachtwoord.

Of dat de Locatiebeheerder de rol krijgt van Organisatiebeheerder. En dat intern de Organisatiebeheerder met de Locatiebeheerder afspreekt wie verantwoordelijk is voor het beheer van welke locaties.

Verder wordt in een locatie ingelogd met locatie inloggegevens. Dat houdt in dat wanneer meerder personen (lees: Locatiebeheerder en/of Actuele open plaatsenbeheerder met dezelfde locatie inloggegevens inloggen.

Wanneer u bent inlogd als Locatiebeheerder of Actuele Open Plaatsenbeheerder ziet u net als een ingelogde Organisatiebeheerder of Professional (met inlogaccount) als startscherm het zoekscherm van de Portal.

# <span id="page-43-0"></span>*6.3 Startscherm Portal na inlog door Locatiebeheerder/Actuele Open Plaatsenbeheerder*

Nadat de Locatiebeheerder Of Actuele Open Plaatsenbeheerder is ingelogd in de Portal (lees: in het beheerscherm van de betreffende locatie) ziet hij een ander startscherm van de Portal dan wanneer een Organisatiebeheerder is ingelogd (zie 4.2).

In ons voorbeeld ben ik ingelogd als locatie "ArosA Intakbureau". Het volgende startscherm wordt getoond. Zie afbeelding hieronder.

![](_page_43_Picture_106.jpeg)

U ziet bovenaan een blauwe menuknop "**Beheer**".

Als Locatiebeheerder / Actuele Open Plaatsenbeheerder heeft u minder rechten en dus mogelijkheden dan een Organisatiebeheerder.

U kunt zoeken (naar andere locaties en actuele open plaatsen). Em u kunt beheren:

Profielpagina van de Locatie

- Dienstinformatie en/of actuele open plaatsen van een dienst bewerken.

Dit laatste is de taak van een Actuele Open Plaatsenbeheerder.

U ziet onder de blauwe menuknoppen het startscherm van de Portal, namelijk het zoekscherm. U kunt hier op alle locaties binnen de opvangatlas zoeken en/of op actuele open plaatsen. U ziet dat deze portal een (bewust) andere lay-out heeft dan de publieke website.

Voor ingelogde professionals is het mogelijk om te zoeken naar actuele open plaatsen (dat is niet beschikbaar op de publieke website). Verder kan een ingelogde professional filteren.

#### <span id="page-44-0"></span>*6.4 Beheren van locatie-informatie (Profiel)*

De Locatiebeheerder kan de profielpagina van de locatie die hij beheert indien nodig aanpassen.

Klik op de blauw button en klik op de optie "Beheer" en daarna op "Profiel locatie".

U ziet nu het beheerscherm van de zogenaamde locatie profielpagina.

Dit beheerscherm bestaat uit twee onderdelen:

- Locatie Profiel Algemeen
- Inloginformatie

Bij Locatie Profiel Algemeen kan "algemene informatie" over de locatie worden toegevoegd.

Bij Algemeen kunt u de algemene gegevens van de locatie nalopen en daar waar nodig aanvullen. In overleg met uw Organisatiebeheerder kunt u afspreken om welke informatie het hierbij gaat.

In deze handleiding wordt daar verder niet op ingegaan omdat de velden voor zich spreken.

Advies is om dat halfjaarlijks na te lopen.

In ieder geval zijn de volgende velden verplicht:

- Locatienaam
- Korte toelichting locatie
- Locatie-adres/ Bezoekadres (indien geheim adres postadresgegevens invullen)
- **Postadres**
- Openbaar tel.nr
- Openbaar e-mailadres
- Website

Bij Inlog informatie gaat het om inloggen op deze locatie.

Advies: hier niets aan wijzigen. Omdat de Organisatiebeheerder deze inloginformatie aan u heeft verstrekt. Of u zou daar zelf afspraken over moeten maken met uw Organisatiebeheerder.

Nadat u de informatie hebt doorgenomen en indien nodig hebt aangepast slaat u de locatie op door op de knop "opslaan" te klikken.

#### <span id="page-45-0"></span>*6.5 Indien geheime locatie?*

Indien de locatie een geheime locatie is kunt u dat vanuit uw rol van Locatiebeheerder niet aangeven. Dat kan uw Organisatiebeheerder.

Advies om bij bezoekadresgegevens de post- of bezoekadresgegevens van de hoofdlocatie te geven.

#### <span id="page-45-1"></span>*6.6 Indien Centrale Toegang?*

In deze versie van de Opvangatlas wordt hier verder niets mee gedaan.

#### <span id="page-45-2"></span>*6.7 Beheren van dienstinformatie*

De Locatiebeheerder kan diensten beheren via de button "Diensten en (actuele) capaciteit (of via de blauwe button Beheer/Beheer/Diensten en (actuele) capaciteit). Zie ook 6.6 wanneer u enkel de actuele open plaatsen beheert.

Wanneer u in het linker menu klikt op de button "Diensten en (actuele) capaciteit" ziet u het volgende voorbeeldscherm.

![](_page_45_Picture_145.jpeg)

U ziet dat op deze locatie er 2 diensten zijn.

Van deze diensten ziet u een aantal **kenmerken** (zie kolommen en kolomkoppen).

![](_page_45_Picture_146.jpeg)

Bovenstaande is dus een hele summiere samenvatting van de dienst(en) die op deze locatie worden aangeboden.

#### *6.8 Bewerken van diensten*

<span id="page-46-0"></span>Klik op de betreffende dienst als u deze wilt bewerken. In ons voorbeeld selecteer ik de eerste dienst.

Er wordt een pop-up venster geopend waarin u de dienst kunt bewerken. Dit pop-up venster kent een aantal onderdelen te weten:

- Dienst
- Capaciteit
- Kenmerken
- Omschrijvingen
- Opslaan / Annuleren

Deze onderdelen worden in de volgende paragrafen kort behandeld.

#### <span id="page-46-1"></span>*6.9 Dienst*

Bij het onderdeel "Dienst" kunt u 3 dingen doen:

- **Categorie**:

Juiste bijbehorende Dienstcategorie selecteren. Dit is een uitrolmenu waaruit u uit 13 mogelijke diens categorieën kunt kiezen.

- **Korte omschrijving**:

Dienstnaam toekennen of wijzigen (wordt Korte Omschrijving genoemd). Hier vult u een duidelijke dienstnaam in.

- **Sector**:

De sector selecteren (of wijzigen) waartoe deze dienst toebehoort. Dit een uitrolscherm waaruit u kunt kiezen uit 8 mogelijkheden.

Het is belangrijk om dit nauwkeurig te doen omdat de sector en dienstcategorie verband houden met het zoeken en vinden van een bepaalde dienst.

Zie voorbeeldafbeelding hieronder van onderdeel Dienst.

![](_page_46_Picture_174.jpeg)

#### <span id="page-46-2"></span>*6.10 Capaciteit*

Het onderdeel Capaciteit bestaat in feite uit 2 onderdelen:

In de eerste plaats wordt iets gevraagd over standaardcapaciteit + standaardcapaciteiteenheid.

- De Standaardcapaciteit van de dienst
- De bijbehorende standaardcapaciteitseenheid.

Voorbeeld: Stel u heeft de dienst Nachtopvang. Dan is de standaardcapaciteit b.v. 10 en de standaardcapaciteitseenheid zijn bedden.

Vul dus bij standaardcapaciteit de juiste waarde in. En bij de eenheid de juiste eenheid.

In de tweede plaats kunt u hier de Actuele Open Plaatsen aangeven + daarbij een toelichting over deze open plaats(en). Zie ook 5.17 Over dit onderdeel wordt in 5.17 verder op ingegaan.

![](_page_47_Picture_73.jpeg)

#### <span id="page-47-0"></span>*6.11 Kenmerken*

De dienstkenmerken zeggen iets over deze dienst. Maar zijn daarnaast van belang in verband met de zoekvraag.

Het is heel belangrijk om de juiste dienstkenmerken toe te kennen omdat gezocht wordt onder andere op de dienstkenmerken.

Bij de dienstkenmerken kunt u verschillende opties aanvinken (indien van toepassing). Voorbeeld. Stel uw dienst is bedoeld voor zowel mannen als ook vrouwen. In dat geval vinkt u beide vakjes aan.

Dit geldt ook voor de overige dienstkenmerken.

Leeftijd Kind wil zeggen van de leeftijd van meekomende kinderen van een cliënt. De overige velden gaan over de cliënt zelf (dat kan dus ook een Tienermoeder of Zwerfjongere zijn met of zonder kind).

Hieronder een voorbeeld van dit onderdeel.

![](_page_48_Picture_40.jpeg)

# <span id="page-48-0"></span>*6.12 Omschrijvingen*

Naast de dienstkenmerken zijn er ook vrije tekstvelden.

In deze vrije tekstvelden kunt u kort informatie verstrekken over deze specifieke dienst en/of doorlinken naar een specifieke pagina van uw eigen website.

Deze onderdelen zijn zichtbaar voor de ingelogde professional in de Portal.

Hieronder een voorbeeld van het onderdeel "Omschrijvingen".

Ieder tekstveld is een zogenaamde "Plain Tekst Veld". Dat wil zeggen dat alle informatie in dat veld geen opmaak heeft. Dus u dient zelf kopjes Vet of cursief of te onderstrepen. Of een opsommingslijst te gebruiken.

![](_page_49_Picture_65.jpeg)

# <span id="page-49-0"></span>*6.13 Opslaan / Annuleren*

Nadat alle informatie is gewijzigd kan deze dienst opgeslagen worden. Klik onderaan op de knop "Opslaan". Het pop-up venster wordt gesloten.

U komt weer terug in het scherm met uw diensten op deze locatie met de verschillende kolommen.

U ziet bovenaan de melding in het groen dat de dienst succesvol is opgeslagen.

Als u bij de meest rechterkolom kijkt (of heen scrollt) ziet u dat de datum van de laatste wijziging is gewijzigd naar de datum en tijd waarop u die wijziging hebt doorgevoerd.

#### <span id="page-49-1"></span>*6.14 Toevoegen van een nieuwe dienst*

Stel dat er een nieuwe dienst wordt aangeboden. In dat geval kunt u een nieuwe dienst vanuit uw rol van Locatiebeheerder toevoegen.

U bent ingelogd als Locatiebeheerder.

U hebt geklikt in het linker menu op de button "Diensten en (actuele) capaciteit.

U klikt in de midden kolom op de link "voeg dienst toe".

![](_page_50_Picture_98.jpeg)

Nadat u op "voeg dienst toe" hebt geklikt verschijnt het zelfde schermformulier als bij 6.7.

Vul alles juist in en sla daarna het formulier op.

Wilt u ook de Actuele Open Plaatsen van deze dienst aanbieden? Vul in dat geval ook de onderdelen in bij Capaciteit.

Wilt u geen Actuele Open Plaatsen aanbieden. Vul dan alle velden in en bij het onderdeel Capaciteit enkel de Capaciteit en de Capaciteitseenheid van de dienst.

Nadat u op de knop "opslaan" hebt geklikt ziet u in het overzicht van de diensten dat de nieuw toegevoegde dienst in de overzichtslijst getoond wordt.

#### <span id="page-50-0"></span>*6.15 Verwijderen van een bestaande dienst*

Indien op een locatie gestopt wordt met een dienst dan kan deze door de Locatiebeheerder (of Organisatiebeheerder) worden verwijderd.

Als u in de bovenstaande afbeelding met uw muis naar de rechterkant gaat ziet u een rode X verschijnen. Wanneer u daarop klikt wordt de dienst verwijderd.

Advies: indien van toepassing neem contact op met uw Organisatiebeheerder indien een dienst verwijderd dient te worden.

![](_page_50_Picture_99.jpeg)

#### <span id="page-50-1"></span>*6.16 Controleren locatie- en dienstinformatie en vindbaarheid*

Het is van belang om uw locatie-informatie en dienstinformatie regelmatig na te lopen. In ieder geval halfjaarlijks.

Indien er tussentijds wijzigingen zijn kunt u die wijzigingen tussentijds doorvoeren op de manier zoals in deze handleiding beschreven staat.

Tevens adviseren wij u om uw vindbaarheid te testen aan de voorkant van de Opvangatlas en voor de ingelogde Professional (zie hoofdstuk 6).

#### *6.17 Actuele Open Plaatsenbeheerder*

<span id="page-51-0"></span>Stel dat u enkel gevraagd wordt om de actuele open plaatsen van een dienst bij te houden voor een locatie (of meerdere locaties).

U hebt dan de rol van zogenaamde Actuele Open Plaatsenbeheerder. Eigenlijk heeft u dan als rol de rol van Locatiebeheerder. U kunt dus afgezien van het wijzigen van de Actuele Open Plaatsen ook de overige informatie van een locatie wijzigen. Maar dat is niet de bedoeling.

U kunt de actuele open plaatsen van een dienst op een locatie als volgt wijzigen.

U bent ingelogd op de juiste locatie.

U klikt op de blauwe menu knop en klikt op de optie "Beheer" en daarna op de submenu "Diensten en Capaciteit".

De afbeelding op de vorige pagina wordt zichtbaar.

Klik op de dienst waarvan u de actuele capaciteit wilt wijzigen.

U kunt nu in een of alle vier de velden de juiste getallen toevoegen of muteren.

![](_page_51_Picture_106.jpeg)

Huidige capaciteit algemeen geeft aan hoeveel actuele open plaatsen u totaal heeft op dat specifieke moment.

U kunt eventueel die capaciteit specificeren door een van de overige 3 velden in te vullen.

Voorbeeld: stel u heeft een crisisopvang met 3 plekken. Dan vult u bij huidige capaciteit 3 in. Maar van die drie plekken zijn er 2 voor Vrouwen en 1 voor een man. Dat vult u dan weer in de volgende twee velden in. Er is in ons voorbeeld geen plek voor meekomende kinderen. Dus dat veld laten we op 0 staan.

Eventueel kan in het opmerkingsveld nog een begeleidende tekst staan zoals: niet voor B9, of geen code rood of ruil plek.

Nadat u dit hebt gedaan kunt u eventueel een opmerking over de open plaats meegeven in het onderste tekst vak.

Nadat u de dienst hebt opgeslagen gaat u naar het zoekscherm. Klik op de blauwe menu nop op "Zoeken" en daarna op "zoek locaties".

U bent in het zoekscherm voor ingelogde professionals. Nu heeft u zojuist een dienst op een locatie aangepast op basis van een actuele open plaats.

Indien u een open plaats aanbiedt is er een sorteer mogelijkheid om de locatie met de meest recente wijziging van actuele open plaats bovenaan de lijst van locaties met actuele open plaatsen te tonen.

- U vinkt links de optie open plaatsen aan. U ziet dat de lijst met locaties direct wordt gewijzigd. - Aan de rechterkant ziet u 3 sorteeropties:
- Sorteren op: Naam, Adres, Laatst bijgewerkt.

#### **Sorteren**

De optie die actief is is blauw.

Indien de optie "Laatst bijgewerkt" blauw is houdt dat in dat u in het overzicht van locaties met actuele open plaatsen als het goed is uw locatie als eerste wordt getoond (of er zou net een andere locatie zijn die op een nog recentere datum is gewijzigd).

#### **Filteren**

Daarnaast biedt de Portal de mogelijkheid om binnen de lijst met actuele open plaatsen verder te sorteren door een van de filteropties te selecteren.

Locaties met actuele open plaatsen nalopen. Check uw locaties en diensten.

Op basis van een import zijn alle locaties geïmporteerd. En daarbij ook de locaties die actuele open plaatsen aanbieden.

Zorg ervoor dat deze eerst aangepast worden.

Of zorg ervoor dat deze locaties in de nieuwe opvangatlas geen open plaatsen aanbieden maar pas deze aan wanneer de Federatie Opvang aangeeft wanneer de nieuwe opvangatlas online zal gaan.

Het is dan de bedoeling dat u voor die datum zowel op de huidige opvangatlas als in de nieuwe opvangatlas de actuele open plaatsen bijhoudt en op de dag dat de nieuwe opvangatlas live gaat ook controleert.

Houd hier rekening mee.

#### <span id="page-52-0"></span>*6.18 Voor wie zichtbaar?*

De Actuele Open plaatsen zijn enkel zichtbaar voor een professional met een inlogaccount voor de Opvangatlas Portal.

Het gewone publiek ziet dus nooit een actuele open plaats.

#### *6.19 Locatiebeheerder / Actuele Open plaatsen heeft vragen?*

<span id="page-53-0"></span>Indien u vragen heeft kunt u deze handleiding raadplegen. Of anders uw eigen Organisatiebeheerder bevragen.

De Organisatiebeheerder kan indien hij/zij de vraag niet kan beantwoorden de Centrale Beheerder hierover bevragen.

Het is niet de bedoeling dat de Locatiebeheerder of Actuele Open Plaatsenbeheerder rechtstreeks contact opneemt met de Centrale Beheerder.

# <span id="page-54-0"></span>*7. Onderdelen voor professional*

In dit onderdeel wordt kort ingegaan op de rol van de professional met een inlogaccount voor de Opvangatlas Portal.

![](_page_54_Picture_142.jpeg)

Niet iedere professional heeft toegang tot de Opvangatlas.

Op dit moment hebben enkel professionals die werken bij een organisatie die abonnee is in de Opvangatlas de mogelijkheid (indien zij dat nodig hebben voor de uitoefening van hun werk) om een persoonlijk inlogaccount te ontvangen.

U kunt hierbij denken aan medewerkers die dagelijks zoeken naar actuele open plaatsen, of aan medewerkers die zoeken naar opvanglocaties of naar meer informatie over deze opvanglocaties of diensten.

# <span id="page-54-1"></span>*7.1 Inloggen in portal door Professional*

Zie 6.2.

De Ingelogde Professional ziet enkel het zoekscherm van de Portal. Kan dus zoeken naar actuele open plaatsen. En daarnaast zoeken naar locaties die gepubliceerd staan in de Opvangatlas.

# <span id="page-54-2"></span>*7.2 Zoeken naar actuele open plaatsen*

Nadat u als Professional ingelogd bent in de Portal van de Opvangatlas kunt u zoeken naar actuele open plaatsen.

Zie 6.17 en met name de onderdelen Sorteren en Filteren.

#### <span id="page-54-3"></span>*7.3 Zoeken naar locaties of diensten*

U kunt naast het zoeken naar actuele open plaatsen ook zoeken naar specifieke diensten op een locatie (van uw eigen of andere organisaties die in de Opvangatlas publiceren).

U kunt dat op verschillende manieren doen: op basis van postcode of plaatsnaam, of via een filter: dienst, leeftijd, geslacht of specifieke doelgroep.

Of zoeken naar locaties die opvang/diensten aanbieden voor de vrouwenopvang.

#### <span id="page-55-0"></span>*7.4 Zoeken via publieke site*

Zoek ook via de publieke site van de Opvangatlas. Advies: zoek op postcode of plaatsnaam. Daarnaast kunt u ook filteren.

Tot 17 oktober 2013 via<http://site.opvangatlas.klantsite.net/> Na 17 oktober 2013 via: [www.opvangatlas.nl](http://www.opvangatlas.nl/)

(NB. in deze handleiding gaan wij ervan uit dat de Live gang van de nieuwe opvangatlas op 17 oktober zal plaatsvinden. Deze datum is nog onder voorbehoud).

![](_page_56_Picture_0.jpeg)